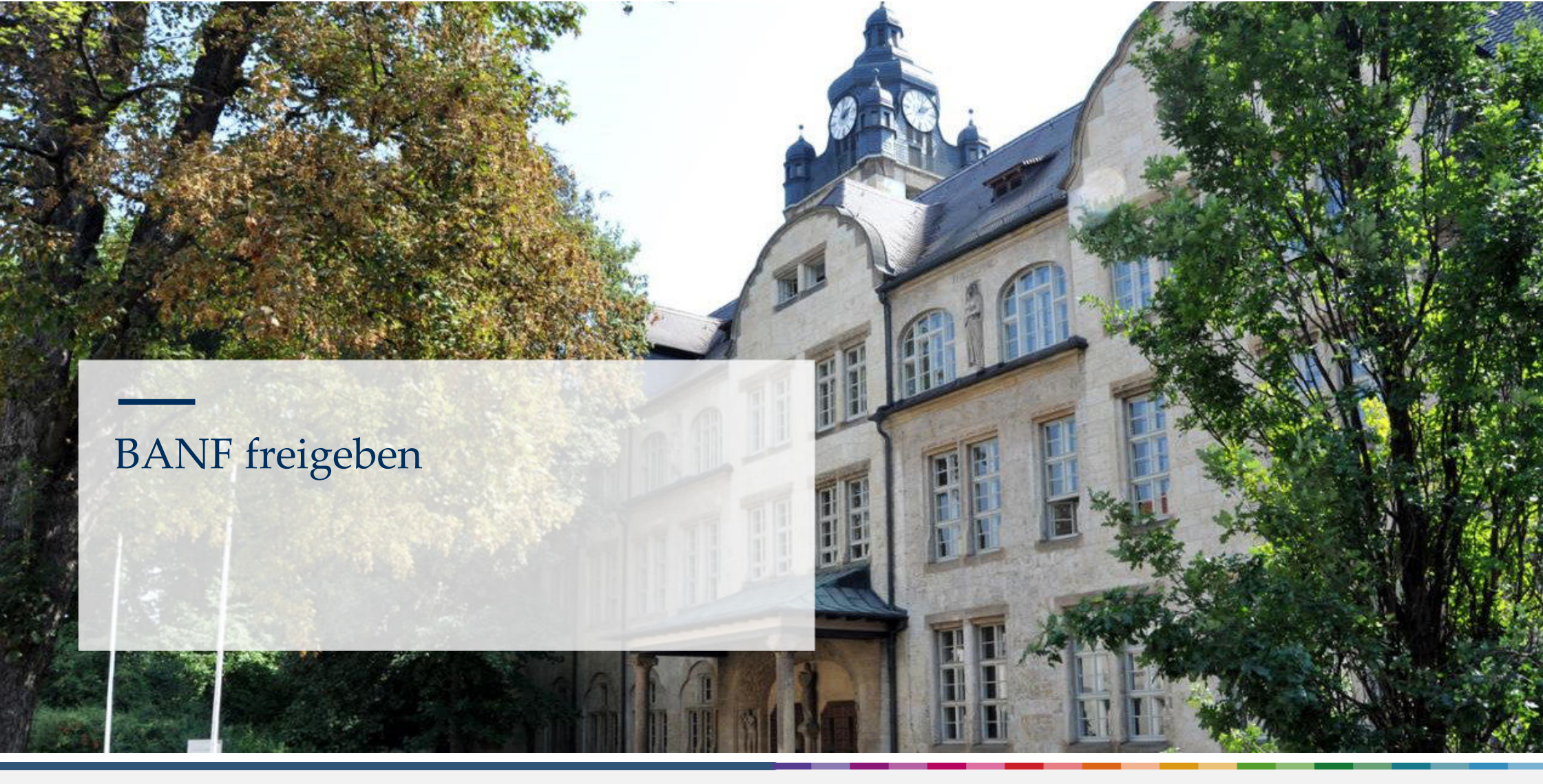

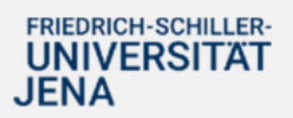

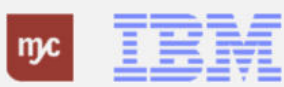

ERP-Projekt - E-Learning SAP

1

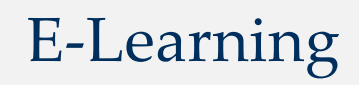

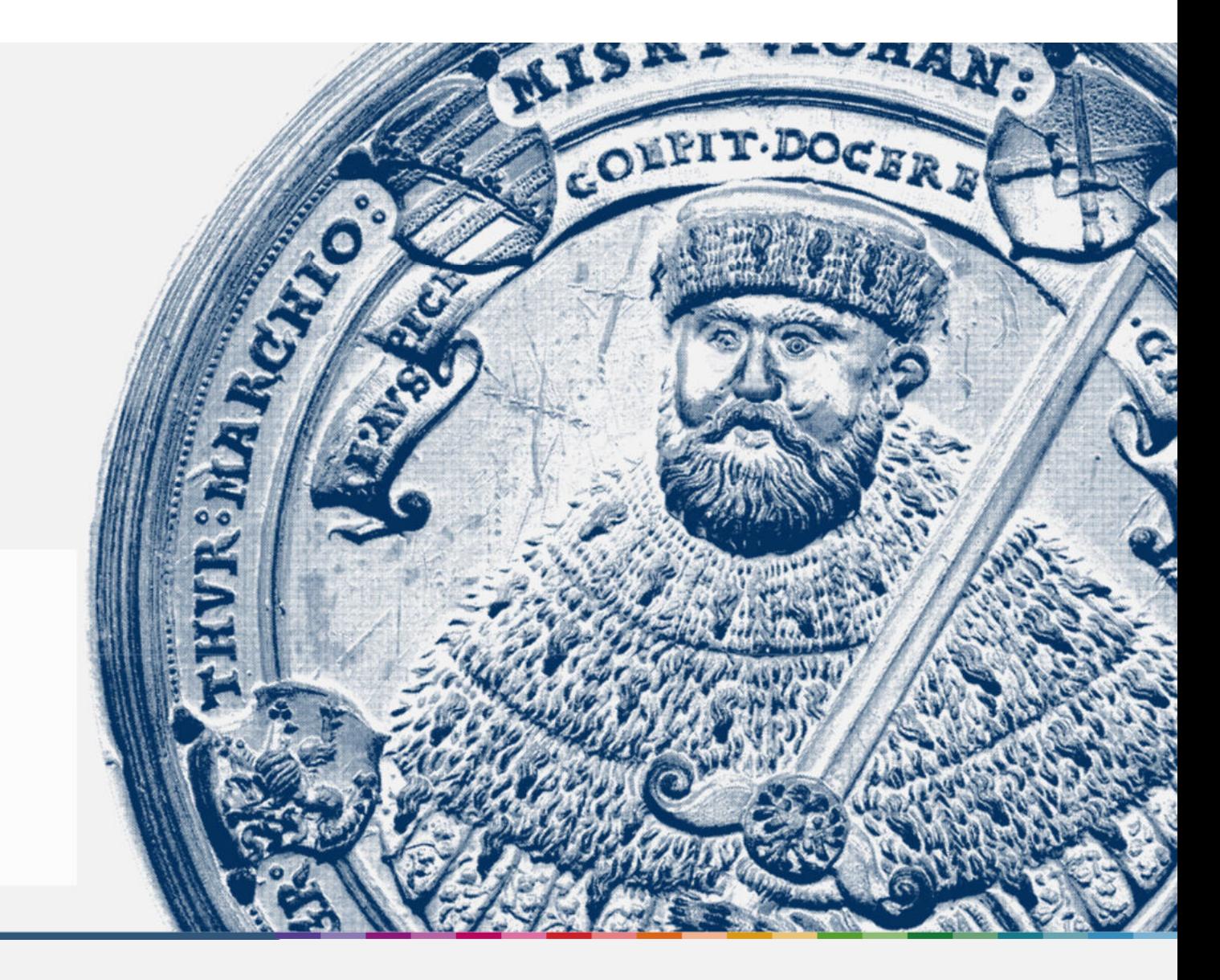

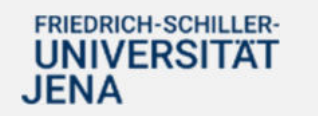

Handout

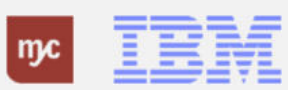

#### **BANF freigeben**

**SAP Endanwender-Schulung Bestellanforderungen genehmigen**

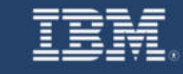

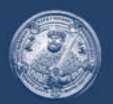

**SAP Endanwender-Schulung** Bestellanforderungen genehmigen

Einführung eines ERP-Systems Friedrich-Schiller-Universität Jena

2023 IBM Deutschland GmbH für die Universität Jena

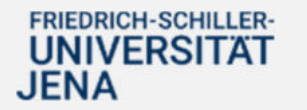

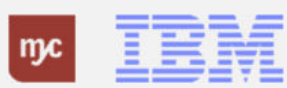

## **Genehmigungsprozesse**

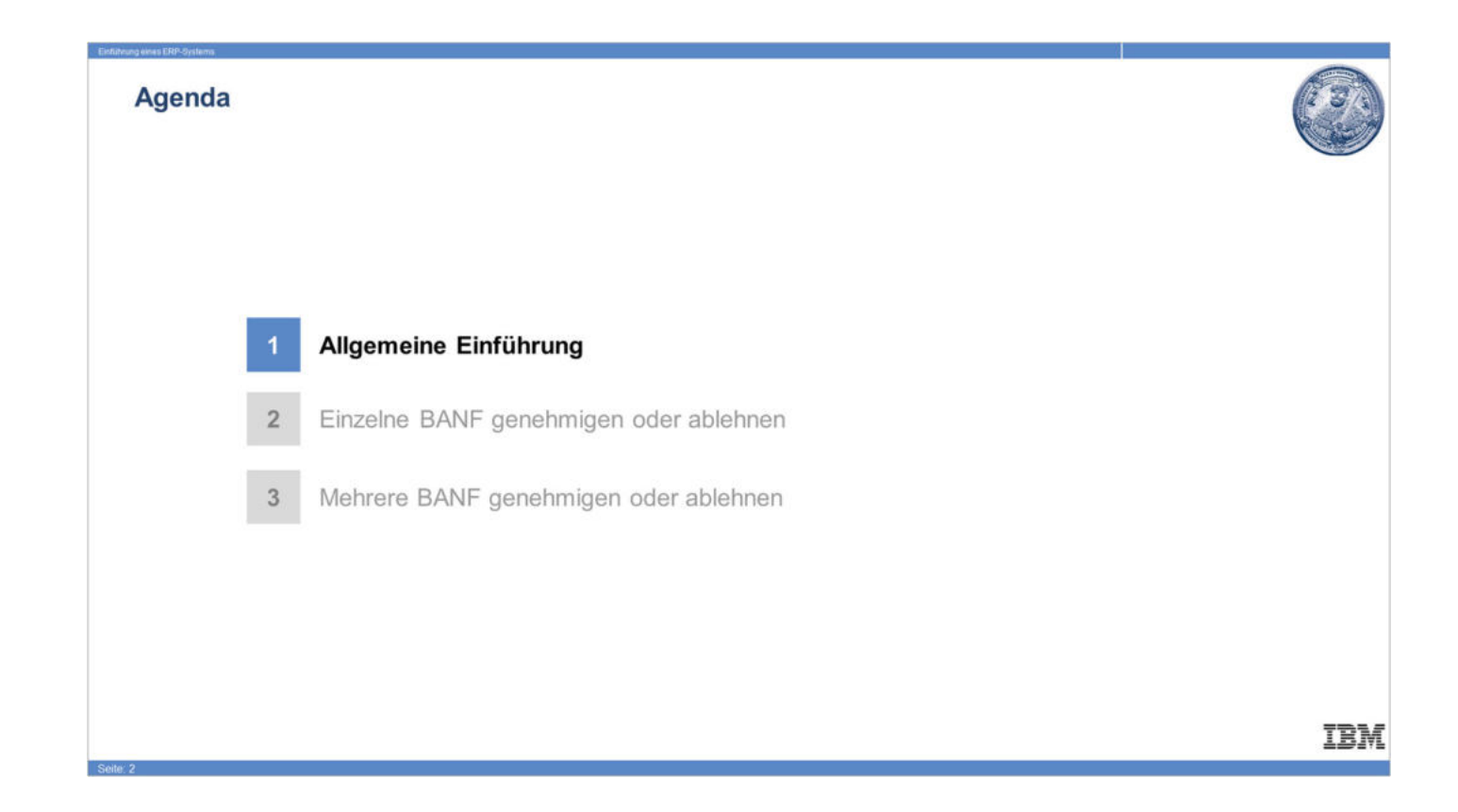

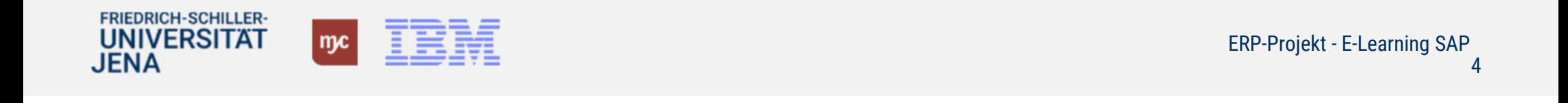

## **Bestellanforderungen genehmigen**

# Bestellanforderungen genehmigen

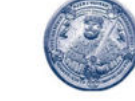

Zum 01.01.2024 werden die folgenden Prozesse inklusive Genehmigungsworkflows über SAP S/4HANA abgebildet:

- Dienstreiseantrag und Dienstreiseabrechnung
- Bedarfsanforderung

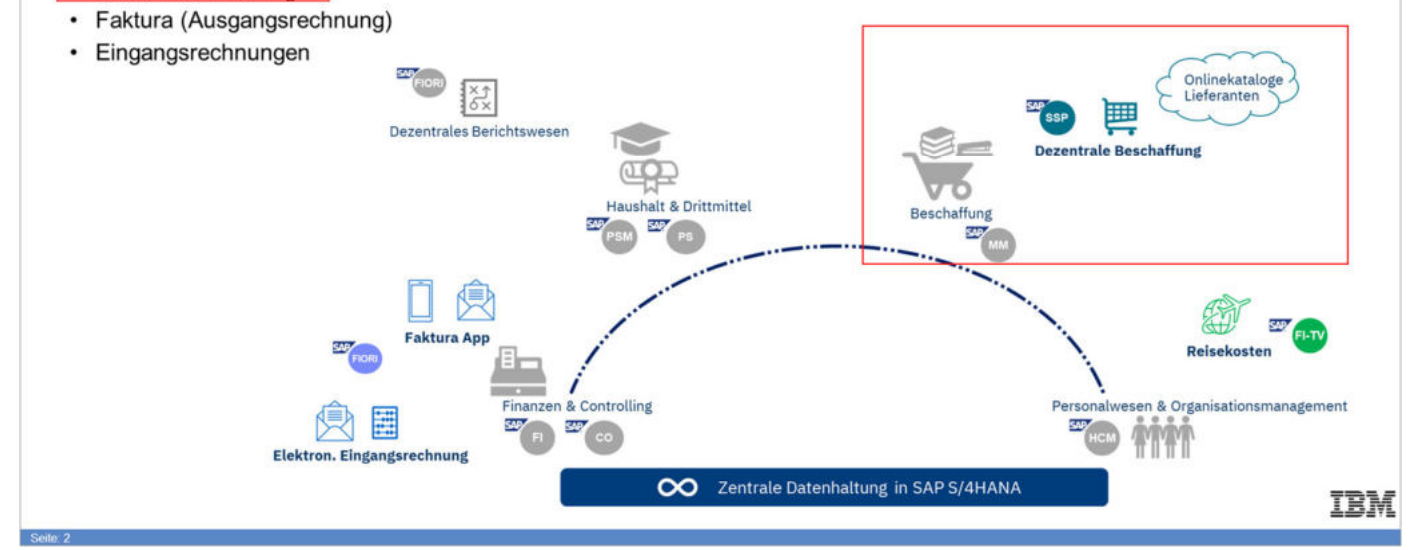

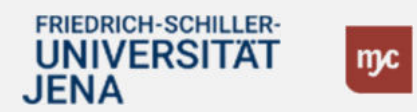

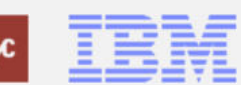

#### **Bestellanforderung – BANF**

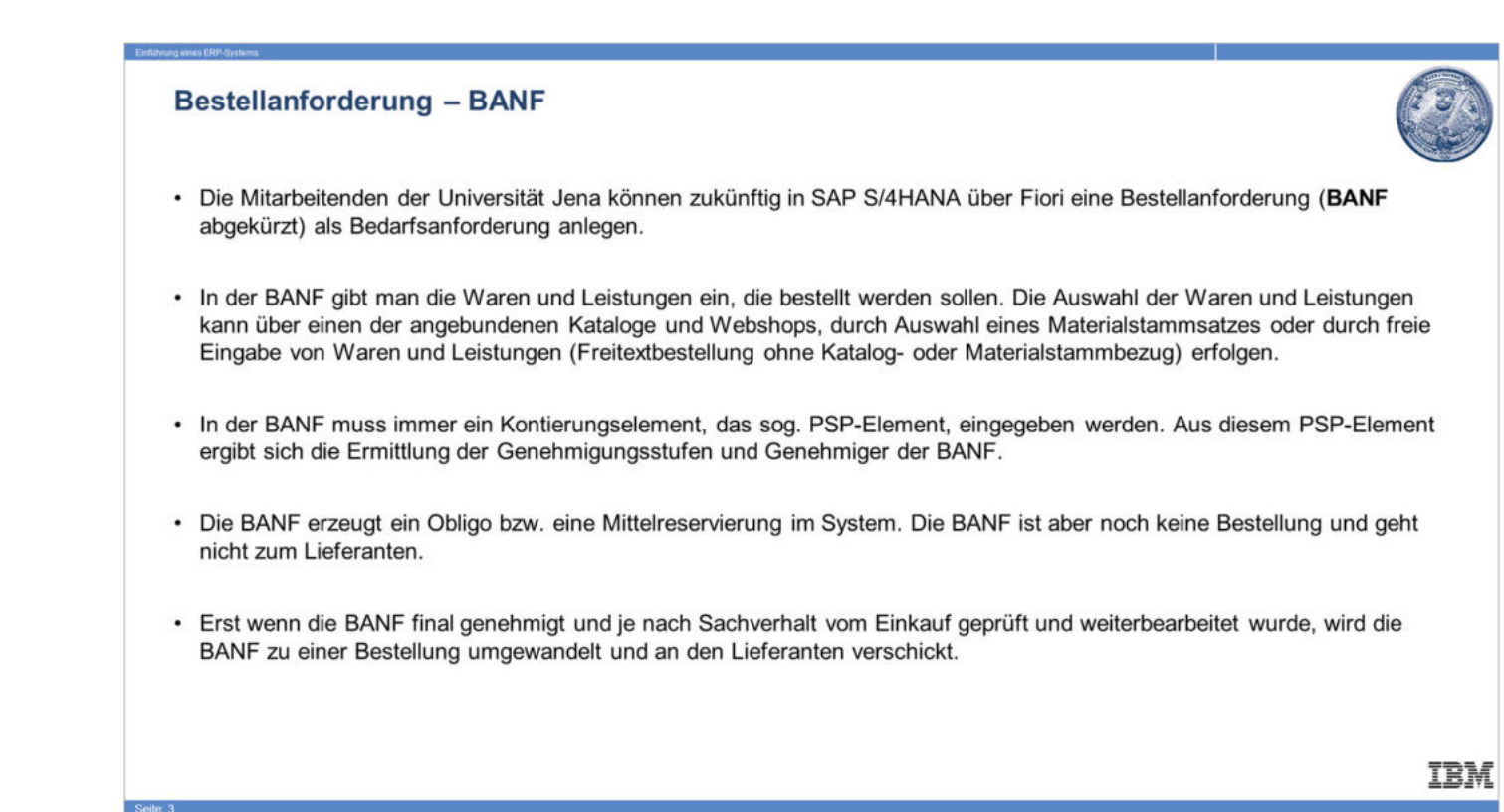

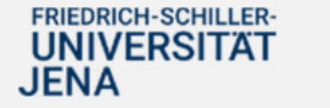

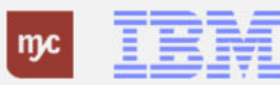

#### **Genehmigungsverfahren (I)**

## Genehmigungsverfahren (I)

- · Jede BANF muss immer durch die/den Feststellungsbefugte:n und Anordnungsbefugte:n geprüft werden, hinsichtlich:
	- Richtige Kontierung
	- Notwendigkeit des Bedarfs ist vorhanden
	- Kosten sind angemessen
- · Nach der Prüfung muss die BANF durch den die/den Feststellungsbefugte:n und Anordnungsbefugte:n genehmigt oder abgelehnt werden.
- · Die/der Feststellungsbefugte kann eine BANF bearbeiten und damit ändern. Alle anderen Genehmigenden können sich die BANF zwar anschauen, aber nicht ändern.
- · Je nach Sachverhalt muss eine BANF vom Sachgebiet Drittmittelverwaltung, von der Abteilung Steuerangelegenheiten und Zoll oder vom Universitätsrechenzentrum geprüft und genehmigt werden.

**TBM** 

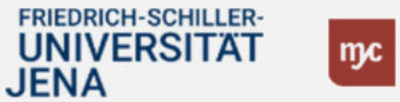

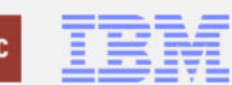

#### **Genehmigungsverfahren (II)**

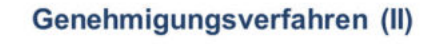

- · Im Bereich der Bau- und Planungsleistungen müssen BANFen je nach Wertgrenze durch die festgelegte Genehmigenden in einer oder zwei Stufen geprüft werden, hinsichtlich:
	- Richtige Kontierung
	- Notwendigkeit des Bedarfs ist vorhanden
	- Kosten sind angemessen
	- Handelt es sich evtl. um einen Nachtrag
	- Ist der Lieferant korrekt
- · Nach der Prüfung muss die BANF durch den die Genehmigenden genehmigt oder abgelehnt werden.
- · Die/der Genehmiger:in auf der ersten Stufe, kann analog zur/zum Feststellungsbefugte:n eine BANF bearbeiten und damit ändern. Alle anderen Genehmigenden können sich die BANF zwar anschauen, aber nicht ändern.

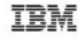

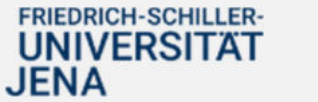

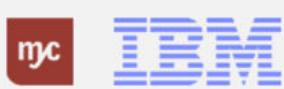

**BANF genehmigen / ablehnen**

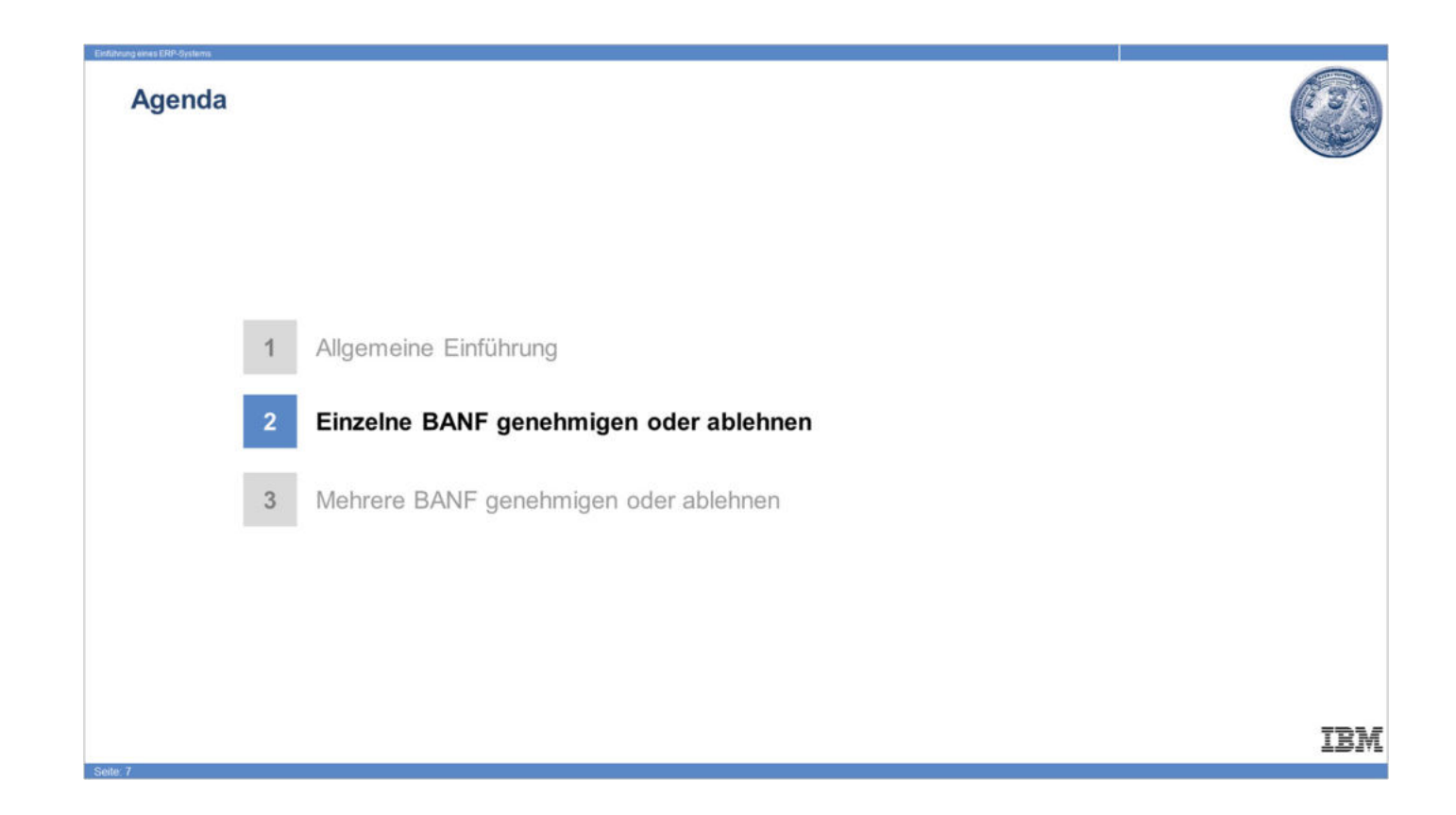

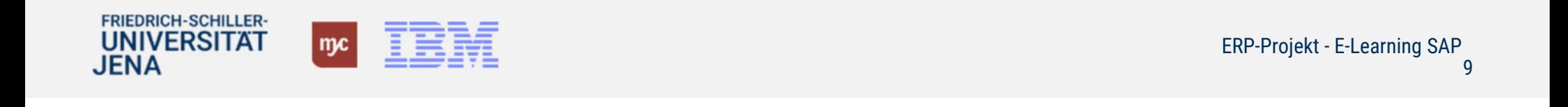

## **Meine Inbox**

1. Klicken Sie auf "Meine Inbox" Zum Öffnen der Workflow-Aufgaben gehen Sie zur Kachel Meine Inbox.Hier werden Ihnen alle Aufgaben und Informationen angezeigt, für die Sie Genehmiger sind oder die Sie betreffen.

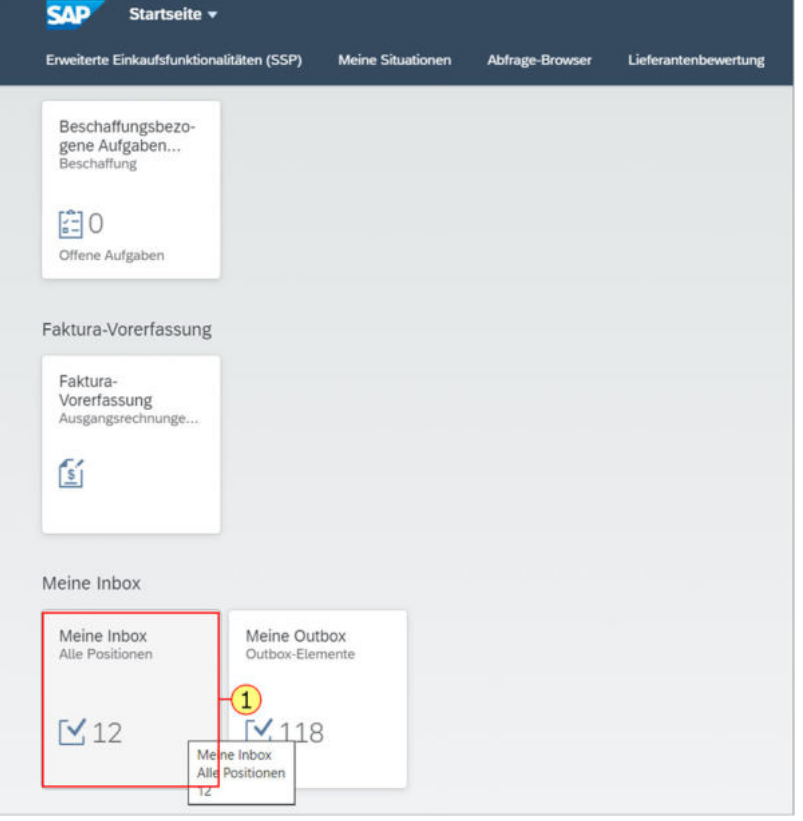

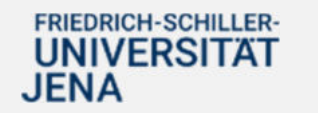

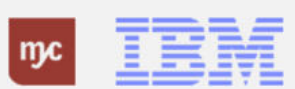

## **Meine Inbox - Aufgaben BANF prüfen und genehmigen**

Die nun geöffnete Maske zeigt Ihnen links Ihre Aufgaben an

Auf der linken Seite werden Ihnen alle Aufgaben im Arbeitsvorrat anzeigt. Klicken Sie auf eine Aufgabe, die Sie bearbeiten wollen.

Im Kopf steht der Name der Aufgabe. Der Kopf besteht bei der BANF aus der BANF-Nummer, dem bestellten Artikelnamen / der bestellten (Dienst-) Leistung, der Menge und Mengeneinheit und dem Nettopreis pro Einheit. Das Kürzel (FB oder AO) legt fest, ob Sie die Aufgabe in Ihrer Rolle als Feststellungsbefugte:r (FB) oder Anordnungsbefugte:r (AO) bekommen haben.

Die Schaltfläche "i" zeigt Ihnen allgemeine Informationen zum sog. Workitem (Workflow-Aufgabe).

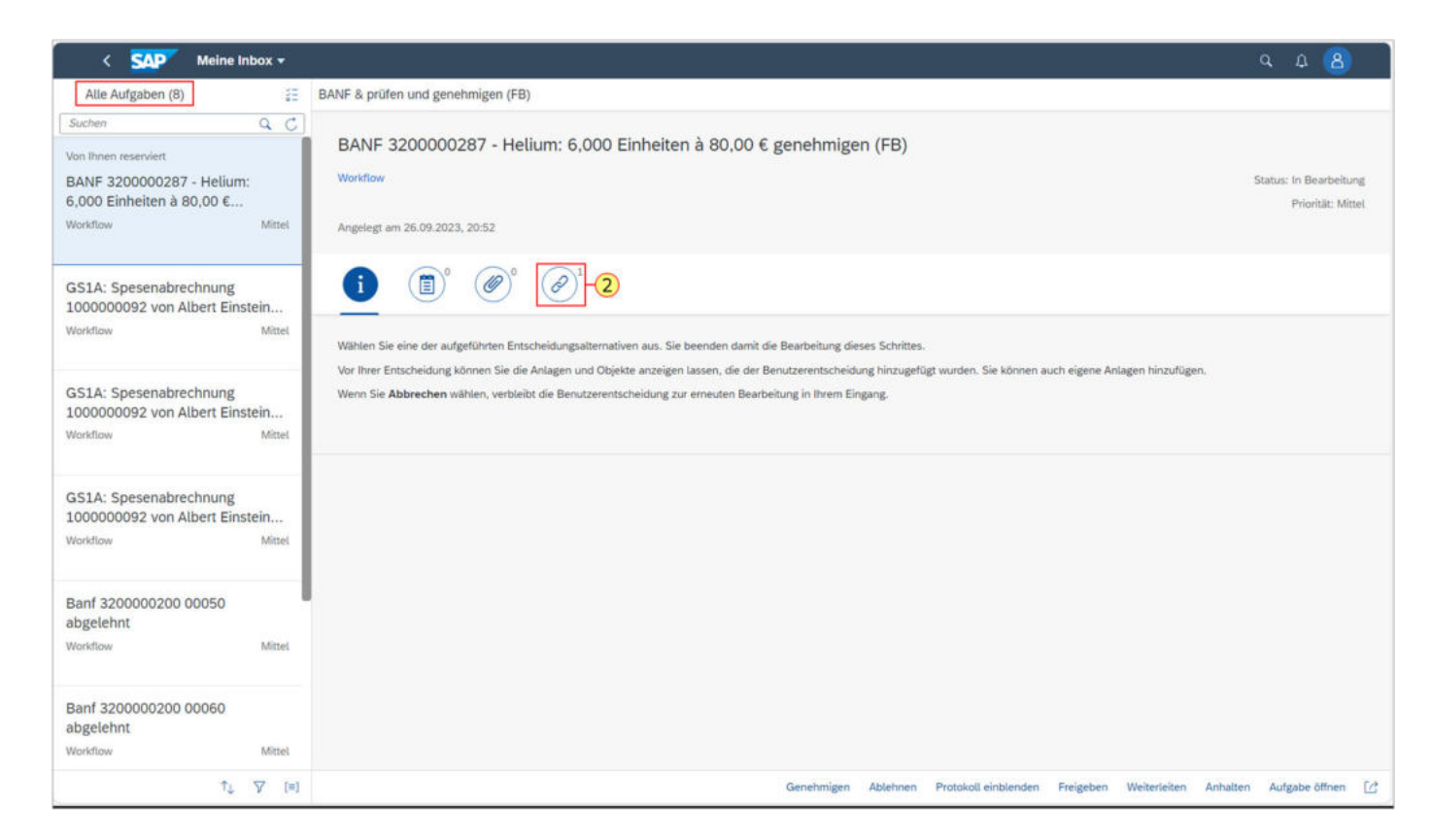

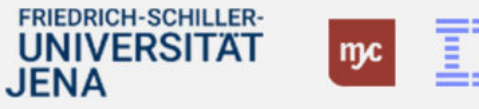

Hier können Sie als Genehmigende:r Anlagen hinzufügen, z.B. unterschriebene Dokumente weiterer Mitzeichner.

Diese Schaltfläche ermöglicht es Ihnen, die BANF aufzurufen und die Details der BANF zu prüfen.

**2.** Um die BANF zu öffnen, Klicken Sie auf die Büroklammer

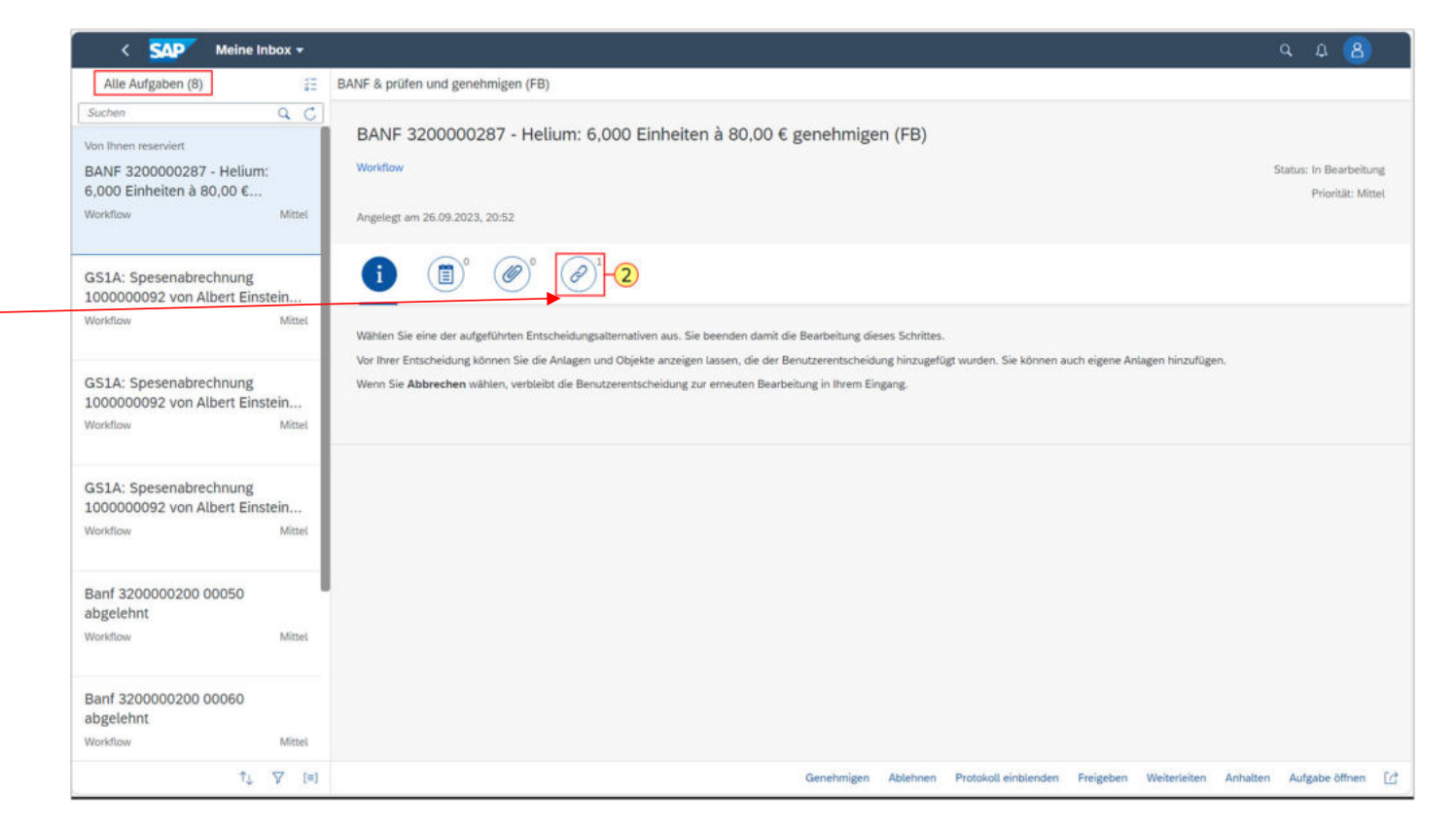

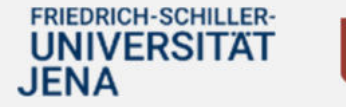

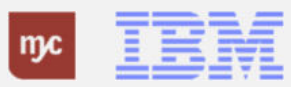

## **Bestellanforderung anzeigen**

**3.** Ihnen wird die BANF Nummer und die zu genehmigende Positionsnummer als Link angezeigt. Klicken Sie auf den Link, hier auf

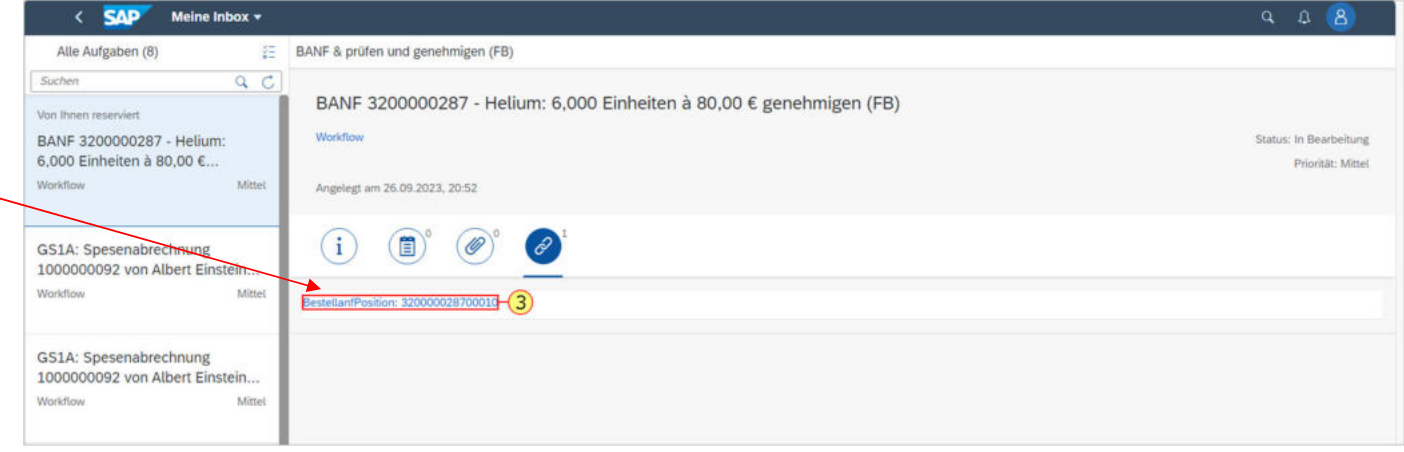

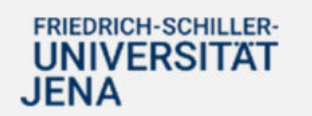

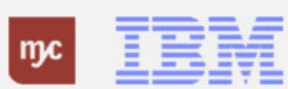

## **Bestellanforderung prüfen / ändern**

Feststellungsbefugte können BANFen ändern. Hierzu drücken Sie auf Anzeigen/Ändern.

Nach dem Öffnen der Genehmigungsaufgabe wird die BANF mit allen in der BANF-App erfassten Daten angezeigt.

Inhalt und Umfang der Genehmigungsaufgabe ist es, die Angaben zu prüfen und durch die Freigabe deren Richtigkeit zu bestätigen.

Folgende Daten können u.a. geprüft werden

- •Kontierung<br>•Bezugsquelle/Wunschlieferant<br>•Mengen und Termine<br>•Preise/ Bewertungen
- 
- 

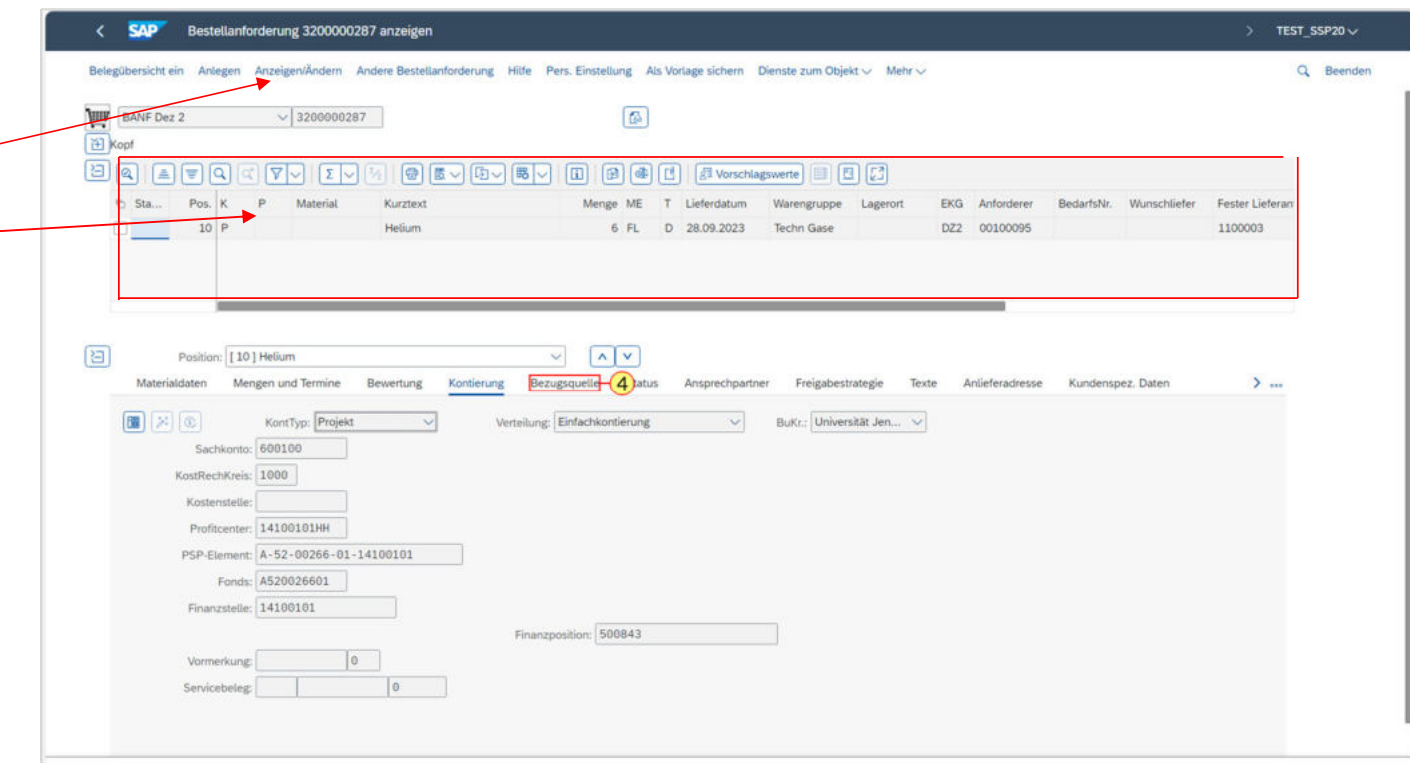

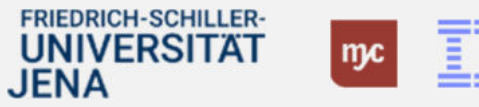

Gehen Sie auf den **Reiter Kontierung** und prüfen Sie das angegebene PSP-Element, ob dieses für die Bestellanforderung korrekt ist. Aufgrund des hier angegebenen PSP-Elements werden die Genehmiger im SAP-System ermittelt und das Obligo (Mittelbindung) gebildet.

Wenn das PSP-Element falsch sein sollte, können Sie als Feststellungsbefugte:r die BANF und das korrekte PSP-Element einfügen.

Als Anordnungsbefugte:r oder Sachbearbeiter:in aus dem SG Drittmittel müssen Sie in diesem Fall die BANF mit einem Kommentar unter Angabe des PSP-Elements ablehnen.

**4**. Zum **Prüfen der Wunschlieferanten** klicken dann Sie auf

 $m$ c

Bezugsquelle

FRIEDRICH-SCHILLER-**UNIVERSITAT** 

**JENA** 

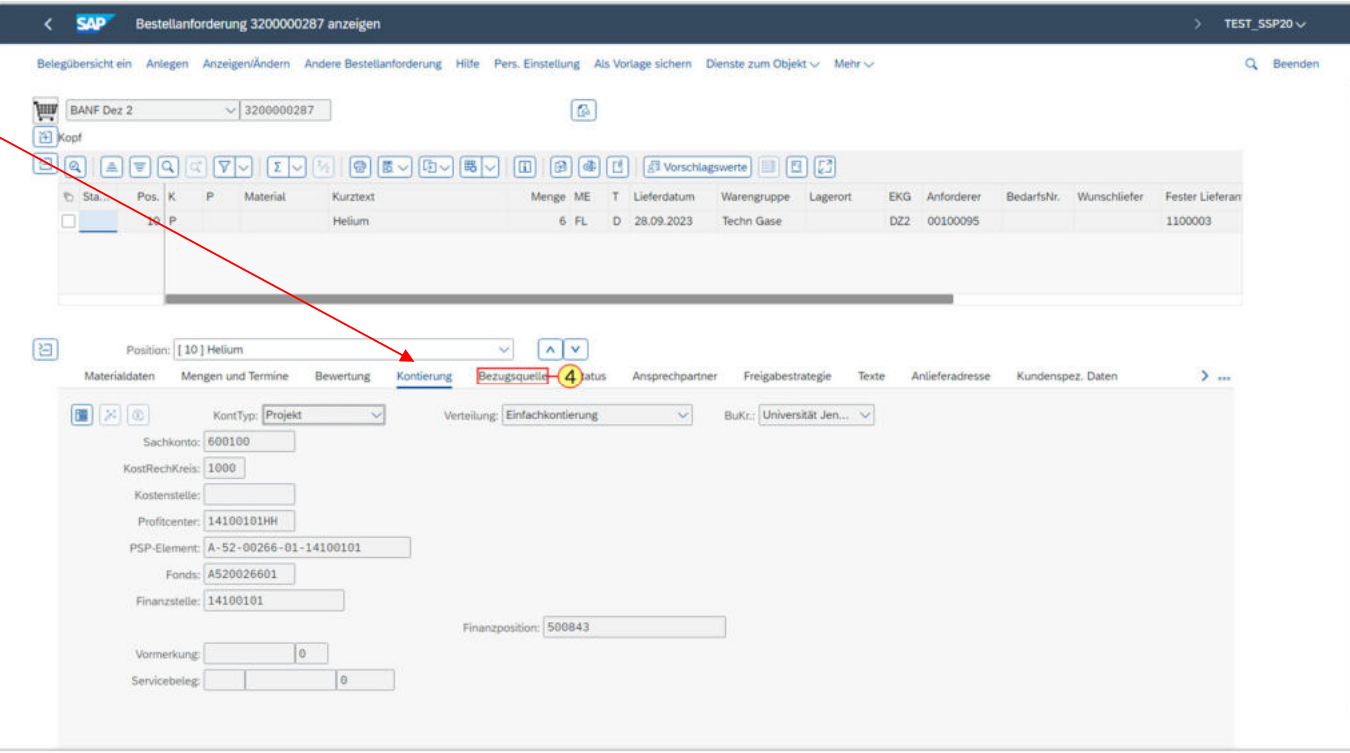

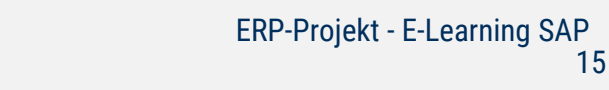

## **Bestellanforderung prüfen / ändern**

Hier wird geprüft, welcher Wunschlieferant bzw. fester Lieferant ausgewählt wurde. Es ist auch erkennbar, ob die Bestellanforderung aus einem Rahmenvertrag stammt.

**5**. Klicken Sie als nächstes auf **Mengen und Termine** .

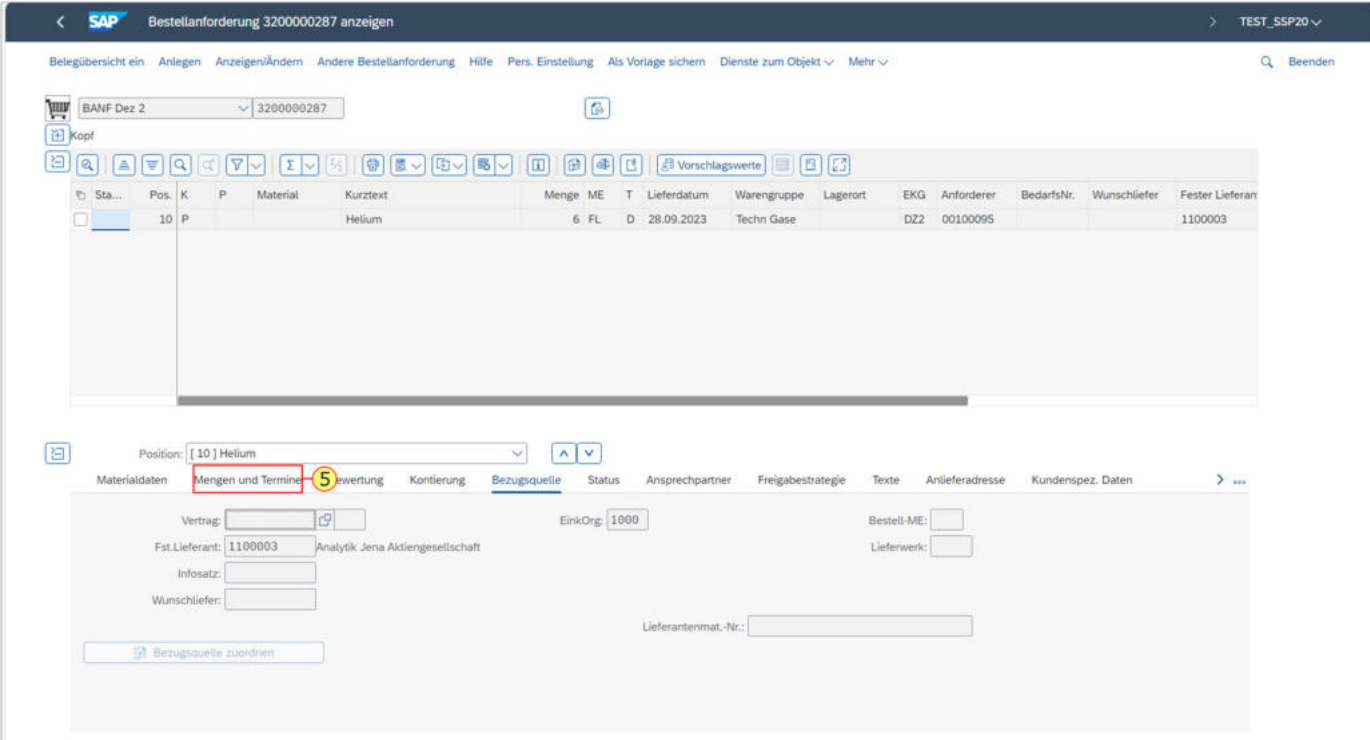

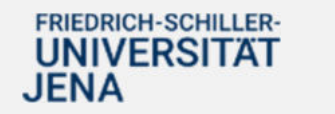

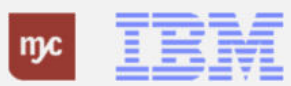

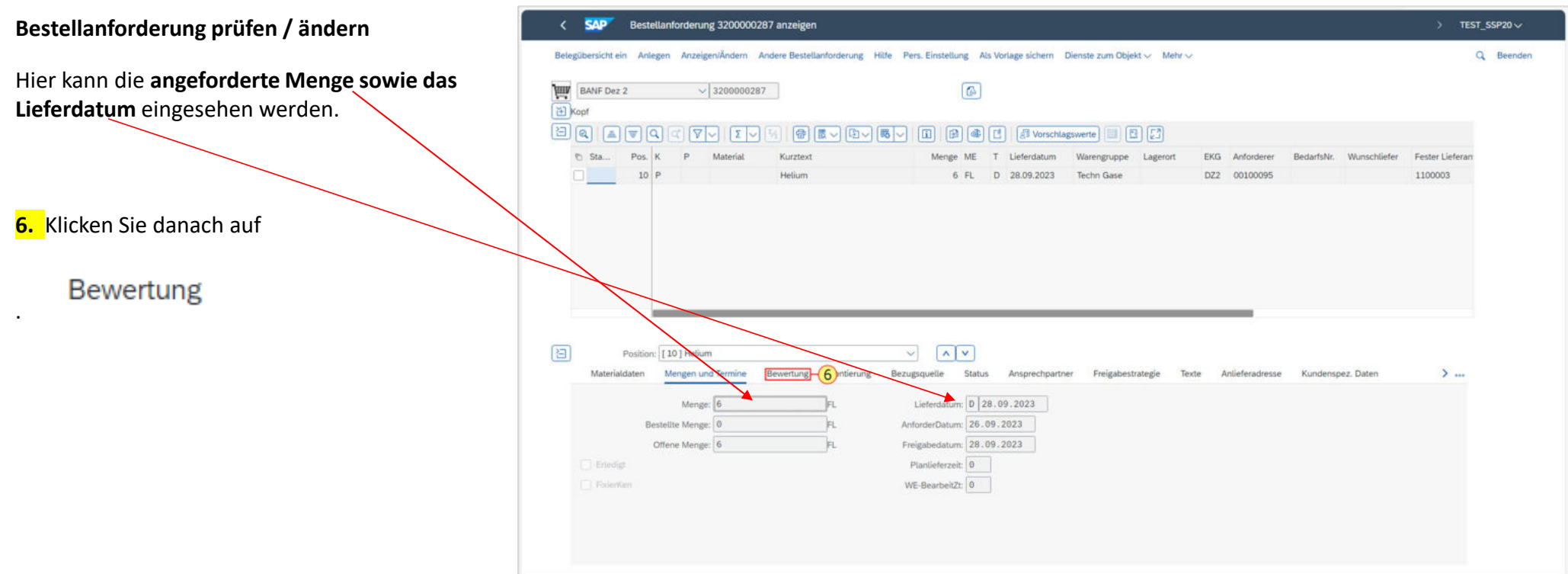

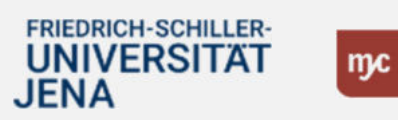

## **Bestellanforderung prüfen / ändern**

Auf diesem Reiter sehen Sie den **Bewertungspreis**(Nettopreis pro Position pro Mengeneinheit) und den Gesamtnettowert der Position.Auch kann hier das Steuerkennzeichen überprüft werden. **7.** Nach der Prüfung können Sie die BANF verlassen. Dafür klicken Sie auf den Browser-Tab Meine Inbox Den Tab/Reiter mit der Bestellanforderung können  $\mathbb{\dot{X}}$ über

schließen.

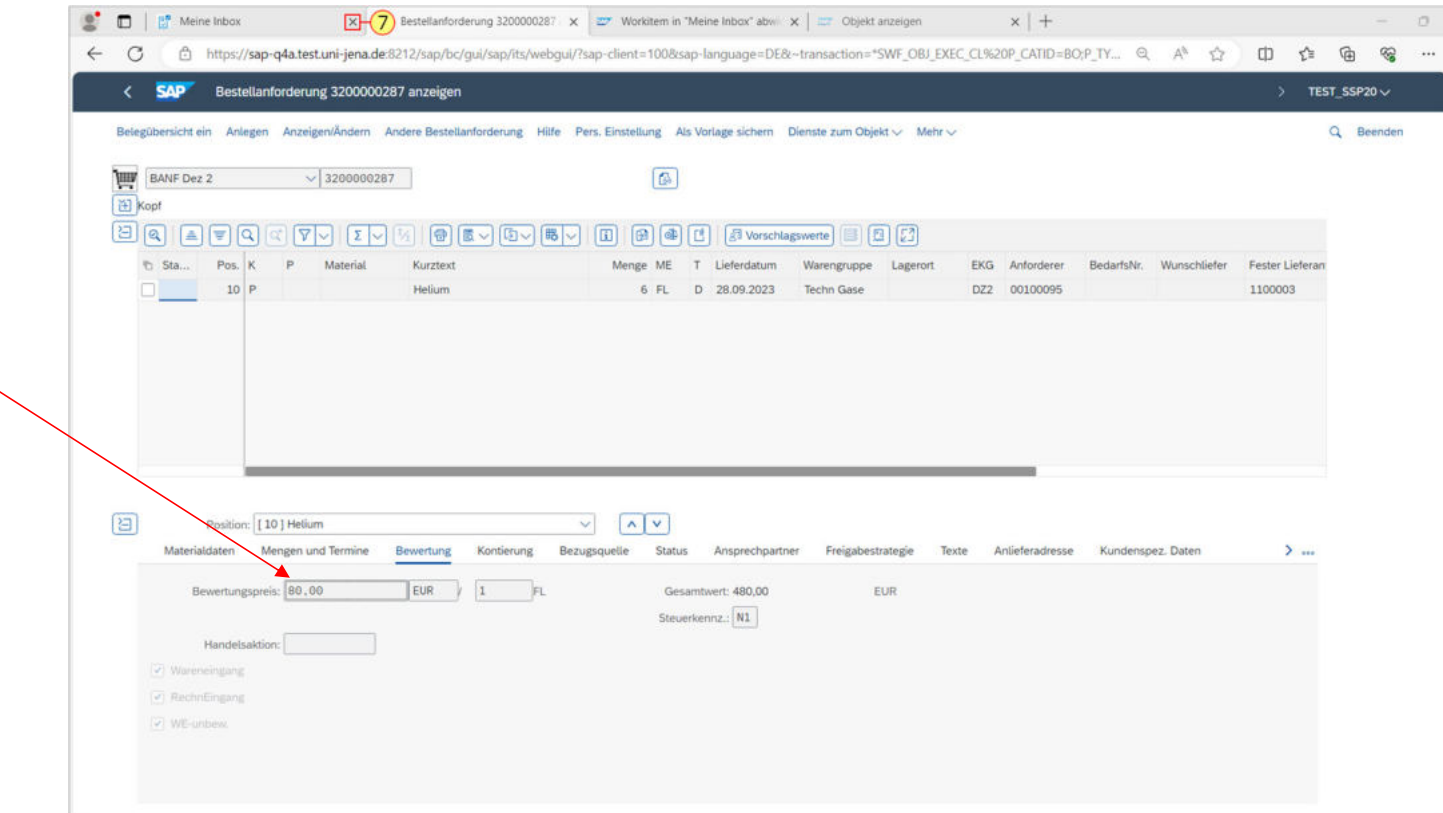

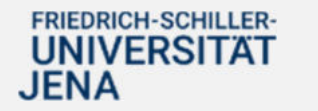

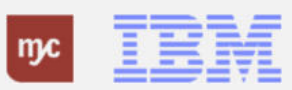

## **Bestellanforderung genehmigen / ablehnen**

Sie befinden sich wieder in der Inbox und Sie können die BANF als Genehmiger:in nun: •Genehmigen: Die BANF wird freigegeben und an die nächste Genehmigungsstufe übergeben. •Ablehnen: Die BANF wird final abgelehnt und geht zurück an den Anfordernden. Die BANF ist damit abgeschlossen.

•Weiterleiten: Die BANF kann an eine/n andere/n Mitarbeiter:in zur Bearbeitung weitergeleitet werden. Sie verschwindet damit aus der eigenen Inbox.

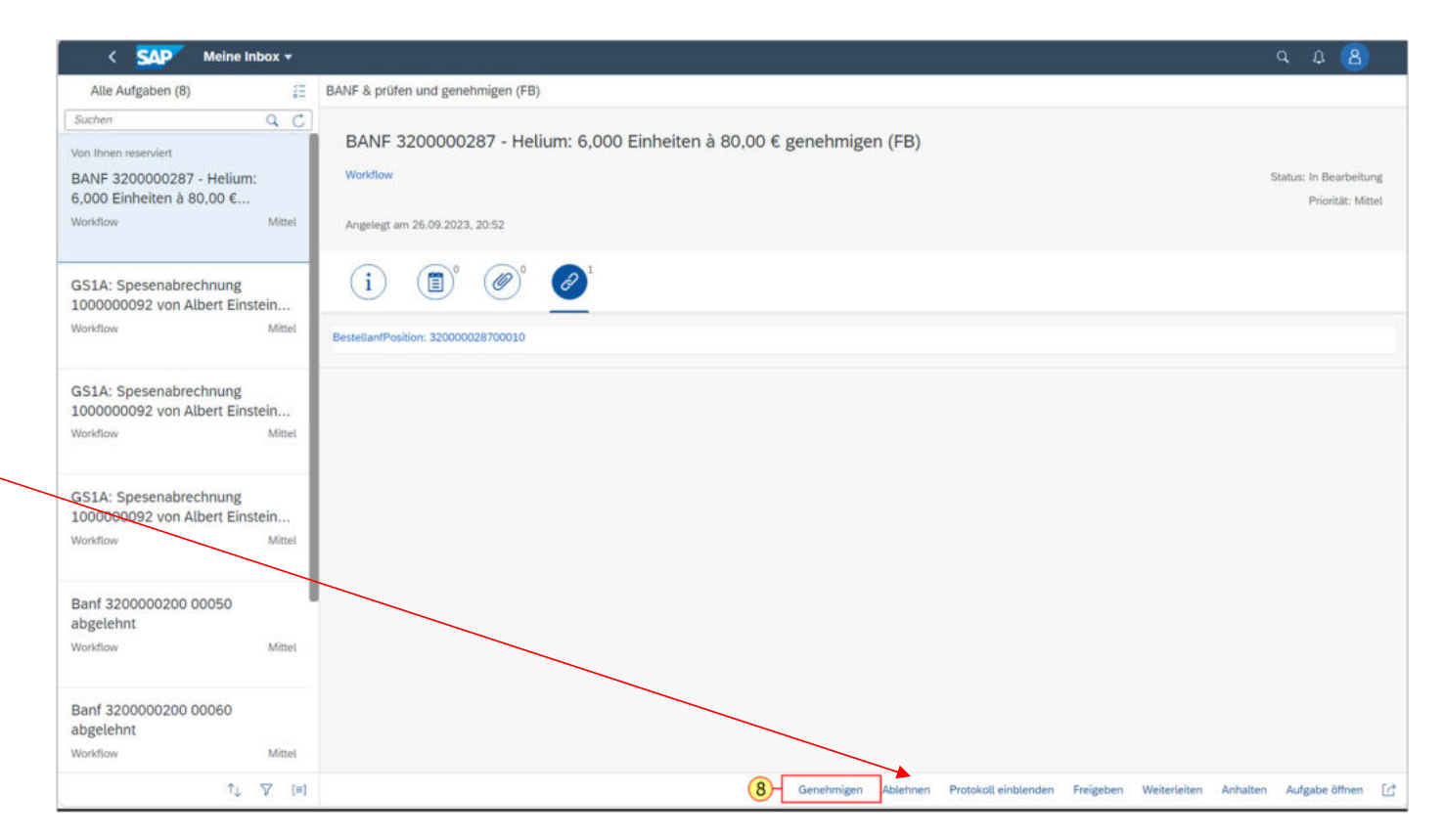

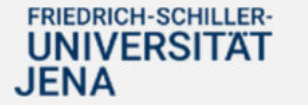

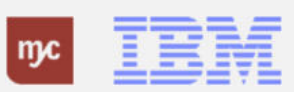

Weitere Funktionen:

**Protokoll einblenden**: Es wird das Workflow-Protokoll angezeigt

**Reservieren:** Wenn Sie ein Workitem reservieren, werden Sie der Bearbeiter, und die anderen Empfänger können es in ihrer Inbox nicht mehr sehen oder übernehmen. In diesem Fall wird der Status des Workitems oben von "Bereit" in "Reserviert" geändert. Diese Funktion soll bei der Uni Jena nicht genutzt werden.

**Anhalten:** Der Workflow wird gestoppt. Diese Funktion soll bei der Uni Jena nicht genutzt werden.

**Aufgabe öffnen:** Über diese Schaltfläche können Sie ebenfalls in die BANF abspringen

**8**. Für die Freigabe der BANF klicken Sie auf **Genehmigen** .

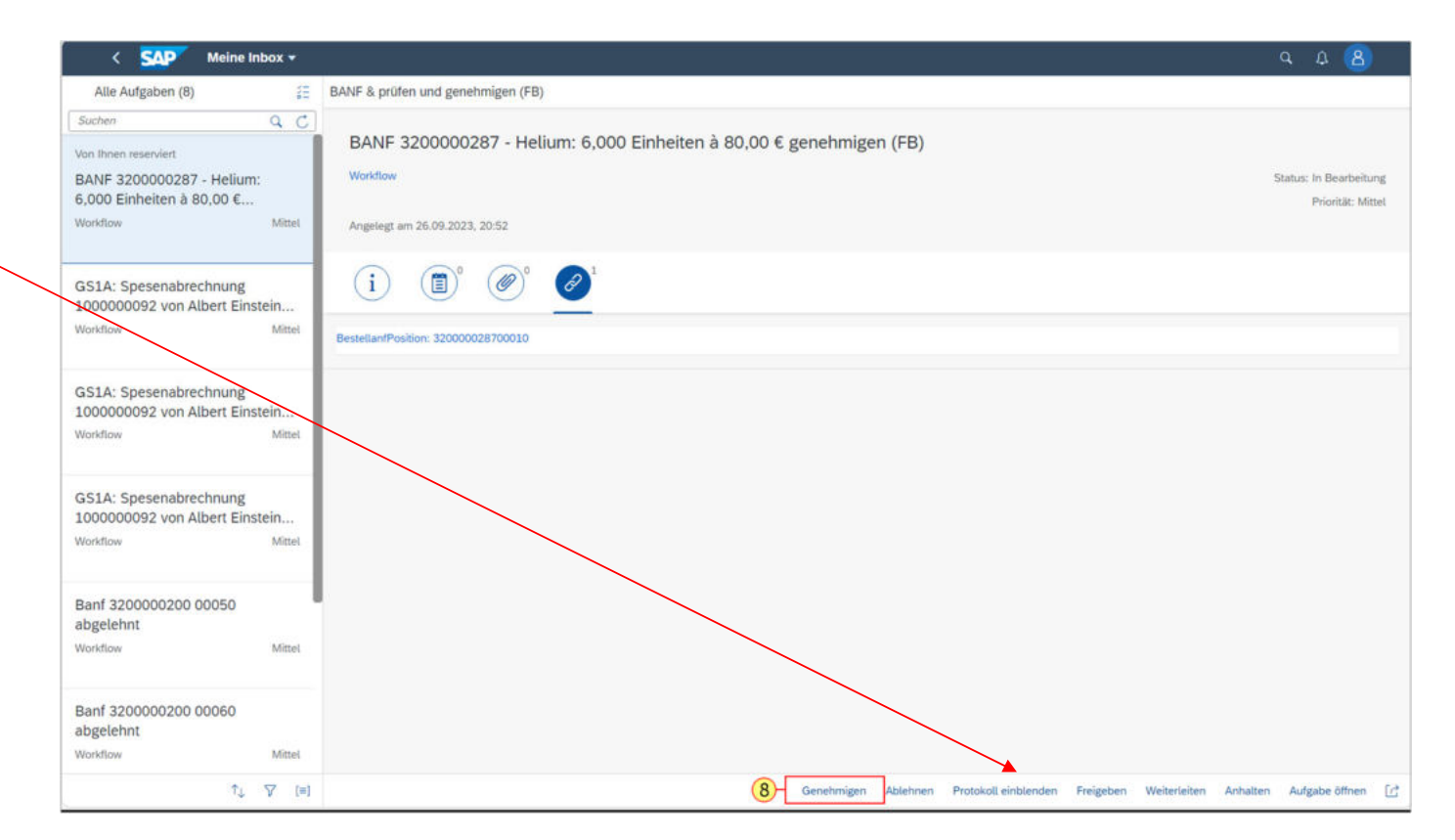

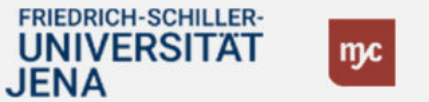

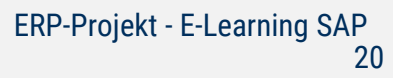

## **Bestellanforderung genehmigen / ablehnen**

Bei Genehmigungen können Sie einen Kommentar oder eine Begründung eingeben.

Bei **"Genehmigen"** ist die **Eingabe optional**,

bei **"Ablehnen"** ist die Eingabe eines Grundes **eine Pflichtangabe**.

**9.** Füllen das Feld **Entscheidungsnotiz:** aus.

**10**. Klicken Sie auf **Bestätigen**

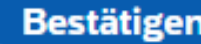

.

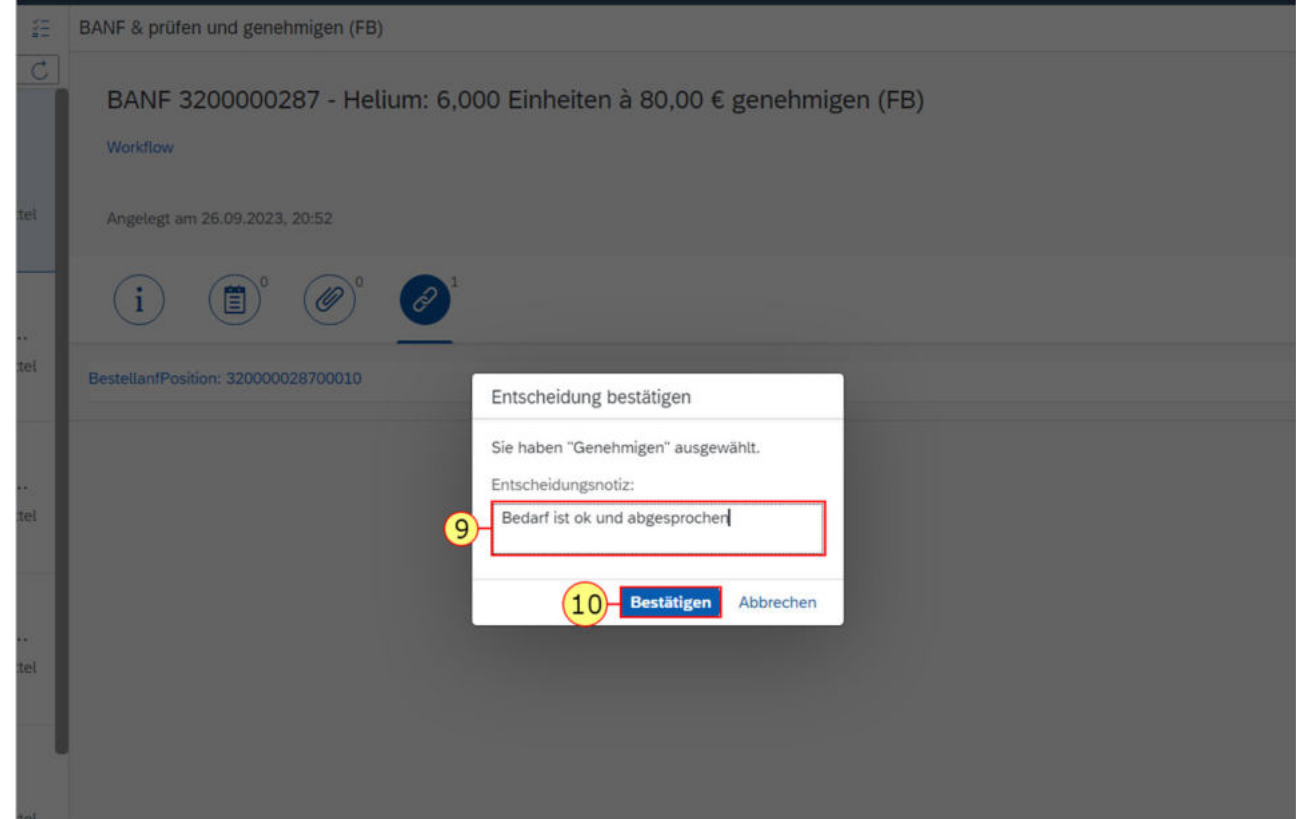

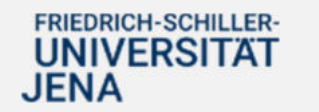

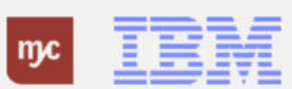

#### **Meine Inbox schließen**

Die BANF wurde von Ihnen freigegeben und Sie kommen automatisch wieder zurück in die Inbox auf das nächste offene Workitem/nächste Aufgabe

11. Nach der Genehmigung verlassen Sie die Inbox durch Klicken auf **Startseite** SAP

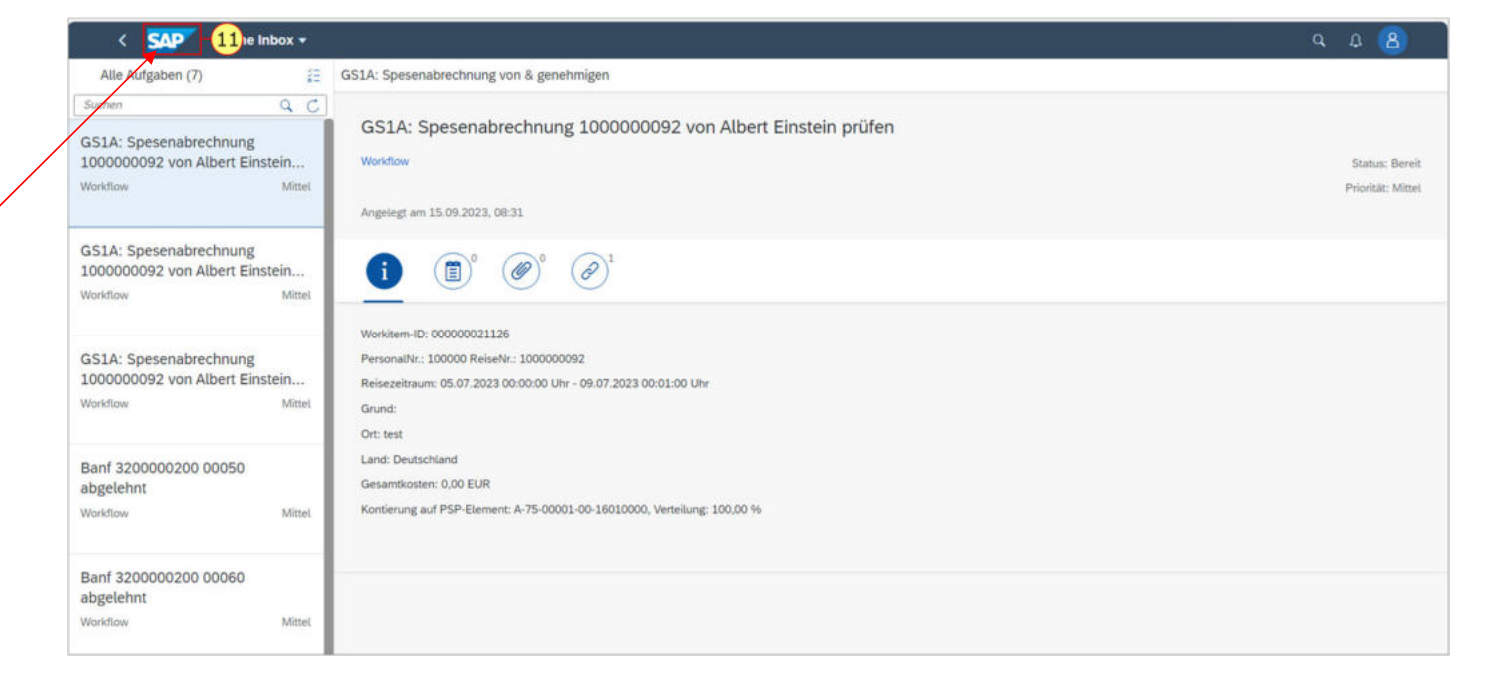

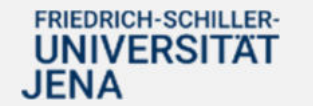

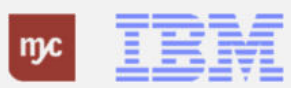

### **Startseite Fiori Launchpad**

Über die Kachel Meine Outbox können Sie alle Genehmigungen bzw. Ablehnungen sehen, die Sie bisher getätigt haben.

Sie haben im Moment 118 durchgeführte/erledigte Workitems in Ihrer Outbox.

Sie haben noch 8 Genehmigungen / Workitems in Ihrer Inbox.

**12**. Klicken Sie auf Meine Outbox

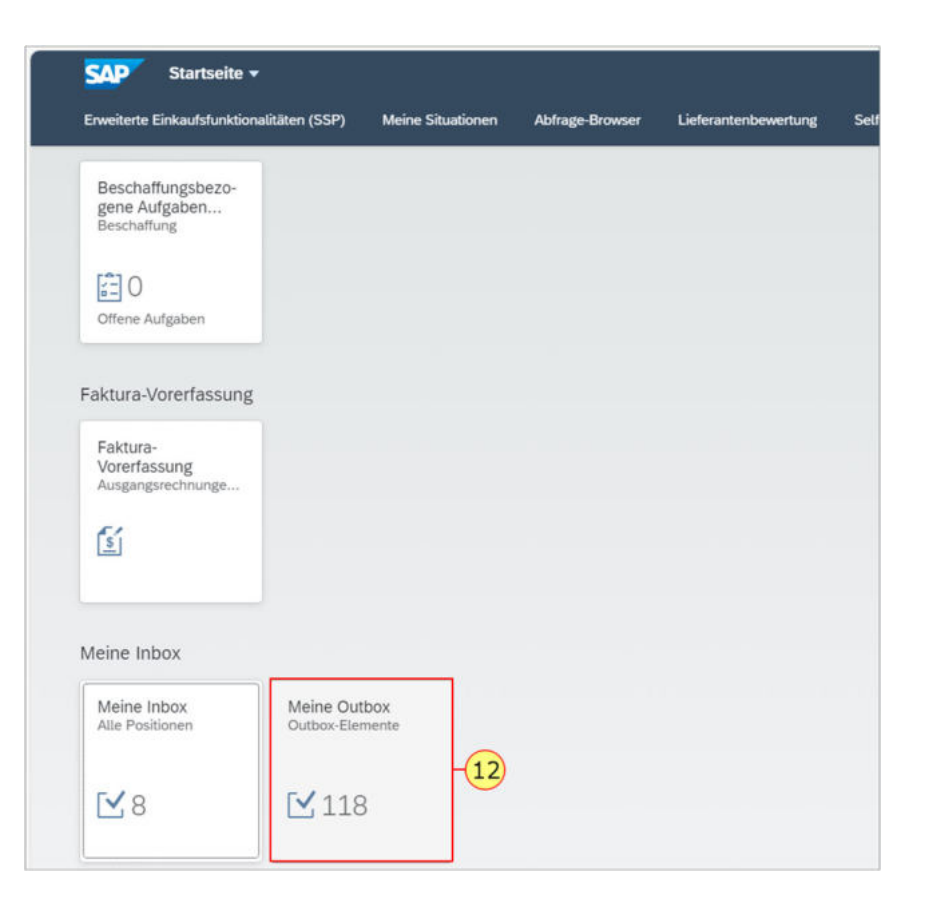

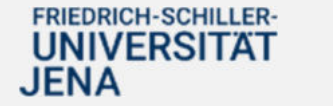

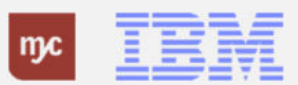

#### **Meine Outbox**

Der Bildaufbau ist der gleiche wie bei der Inbox. Sie sehen links im Arbeitsvorrat alle Aufgaben/Workitems mit Datum und Uhrzeit, die Sie bereits abgeschlossen haben.

Durch Klicken auf die Aufgabe können Sie sich den Workflow noch einmal anschauen und auch zum Beispiel die BANF öffnen.

Durch Klicken auf das SAP-Symbol können Sie die Outbox wieder verlassen.

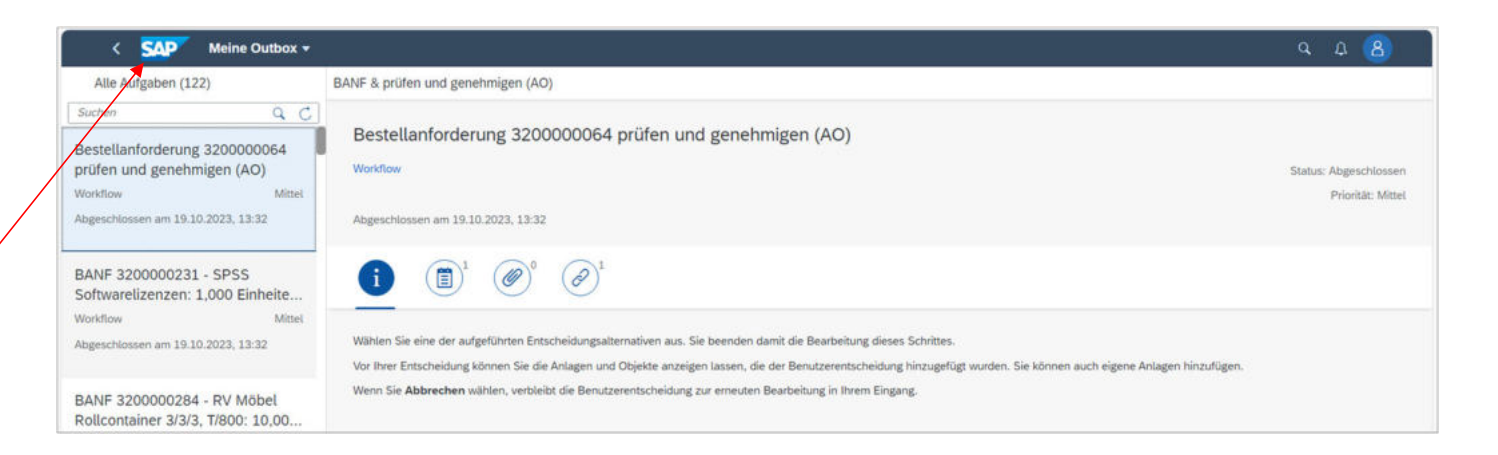

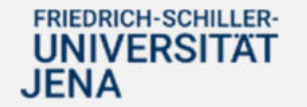

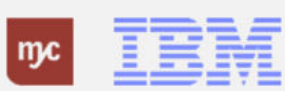

**Mehrere BANF genehmigen / ablehnen**

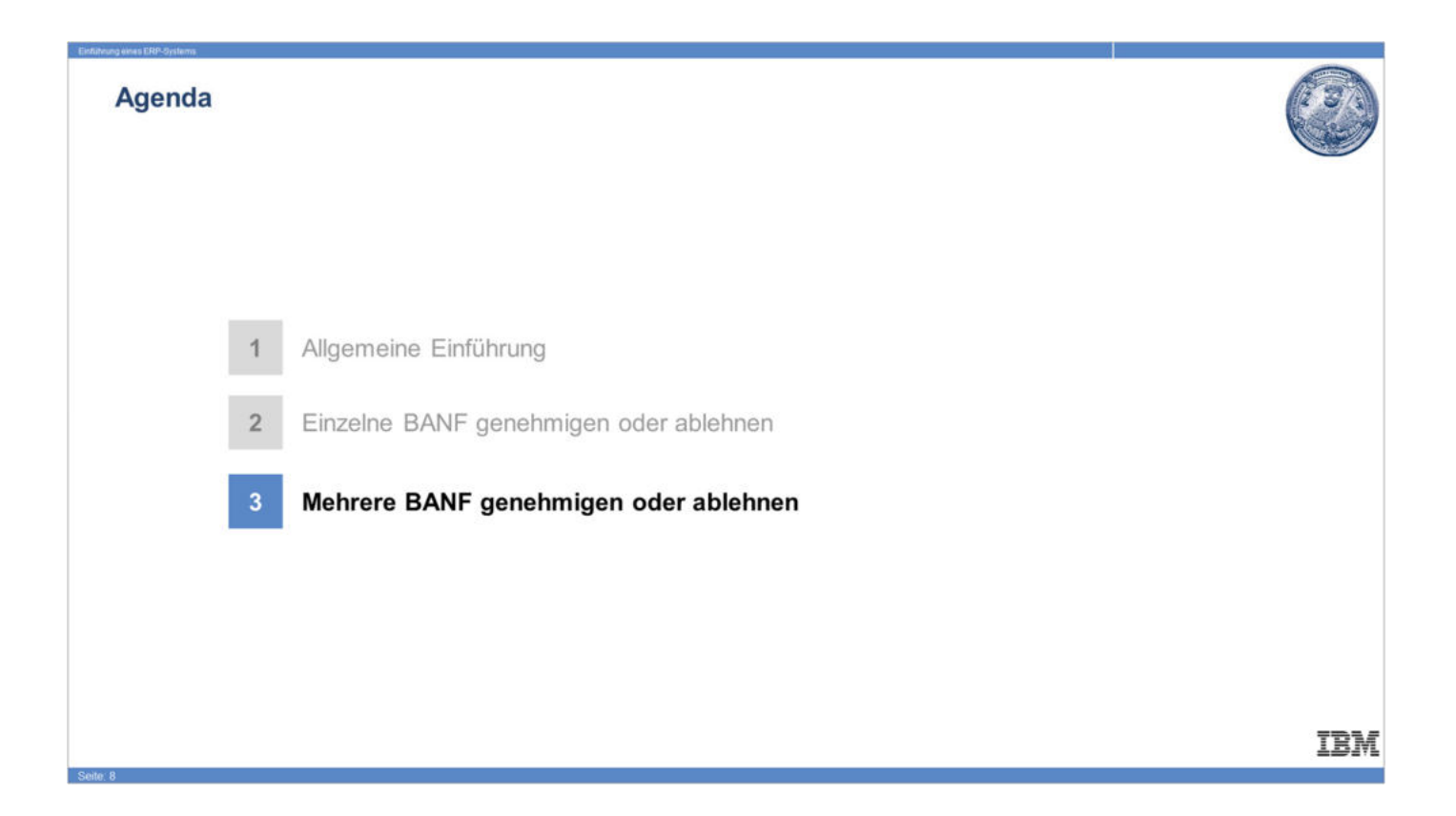

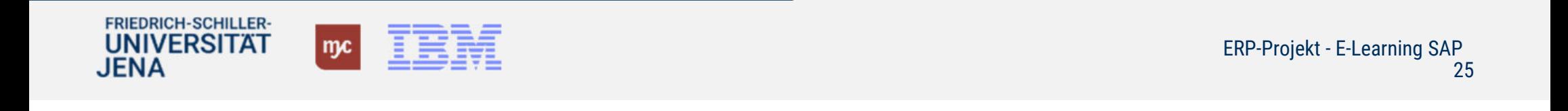

#### **Meine Inbox - Massenfreigabe**

Es besteht die Möglichkeit direkt aus der Inbox mehrere oder alle Aufgaben in einem Schritt als.Massenfreigabe zu genehmigen **13.** Klicken Sie auf die **Mehrfachauswahl**

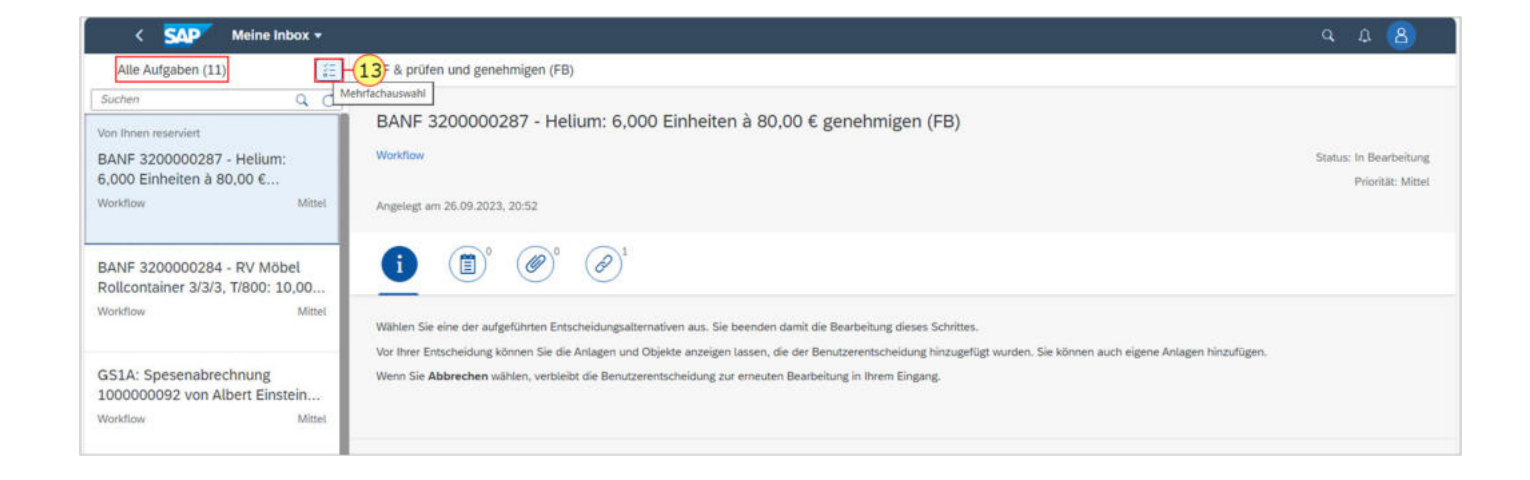

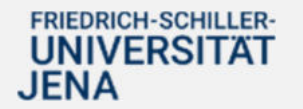

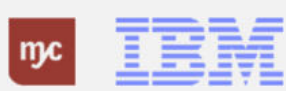

## **Bestellanforderung prüfen / genehmigen Aufgabenart**

**14.** Wenn Sie mehrere Genehmigerrollen besitzen (zum Beispiel Feststellungsbefugnis, Anordnungsbefugnis oder Genehmiger für Reisekosten), können Sie zunächst die Aufgaben auswählen, die Sie freigeben möchten. Wählen Sie hierzu den Listeneintrag mit einem Klick auf die Aufgabengruppe aus, zum Beispiel hier auf **BANF & prüfen und genehmigen (FB)**

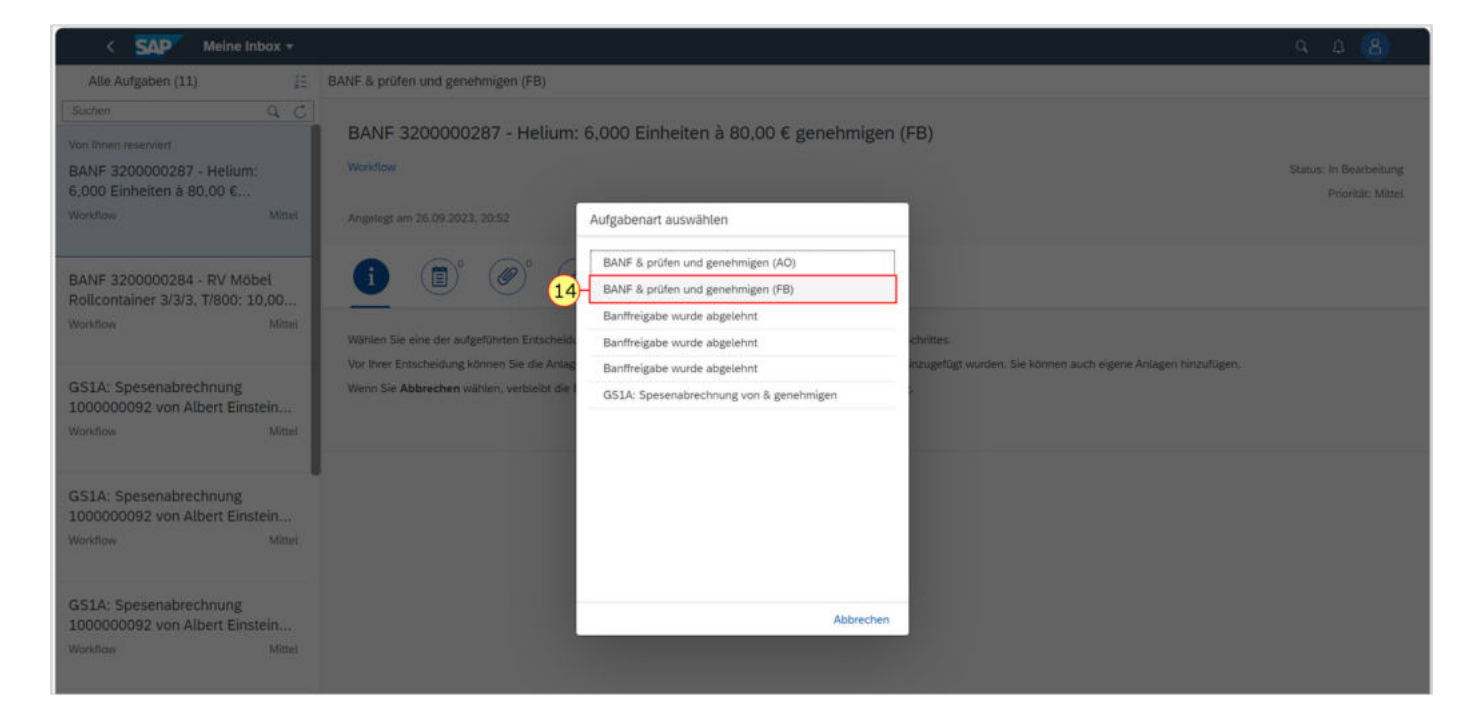

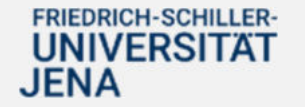

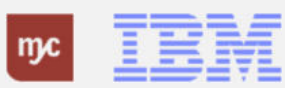

## **Bestellanforderung nach Aufgabengruppe genehmigen**

Sie sehen nun alle Workitems dieser Aufgabengruppe, die zu bearbeiten sind. Sie können vorne auf die Checkbox klicken, um einzelne Aufgaben anzukreuzen und damit freizugeben. Oben über der Aufgabenliste "Alles markieren ankreuzen". Dann werden alle Aufgaben ausgewählt.

# **15.** Klicken Sie auf **Alles markieren** .

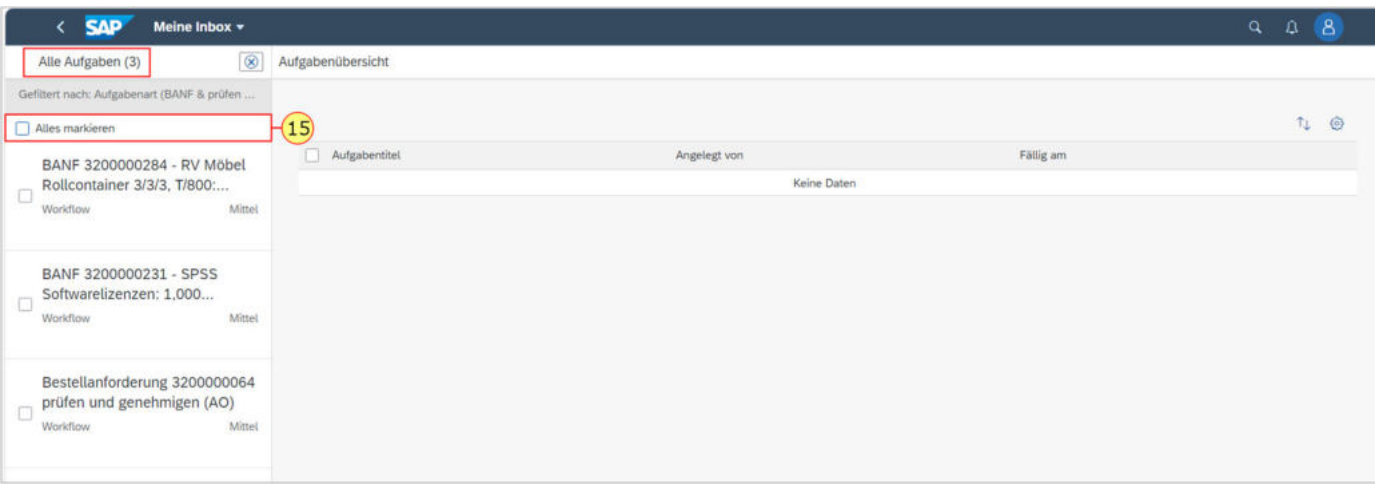

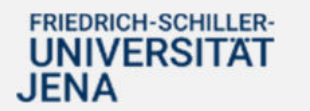

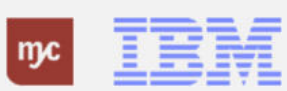

## **Bestellanforderung genehmigen / ablehnen / weiterleiten**

Alle BANFen sind nun zum Genehmigen / Ablehnen ausgewählt

Sie haben nun die Möglichkeit die ausgewählten BANFen zu genehmigen oder abzulehnen.

Über die drei Punkte links "..." können Sie weitere Funktionen aufrufen, wie z.B. Weiterleiten der Workitems an eine/n andere/n Mitarbeiter/in.

16. Zum Genehmigen aller oben markierten (angekreuzten) BANFen klicken Sie auf **Genehmigen**

Genehmigen

.

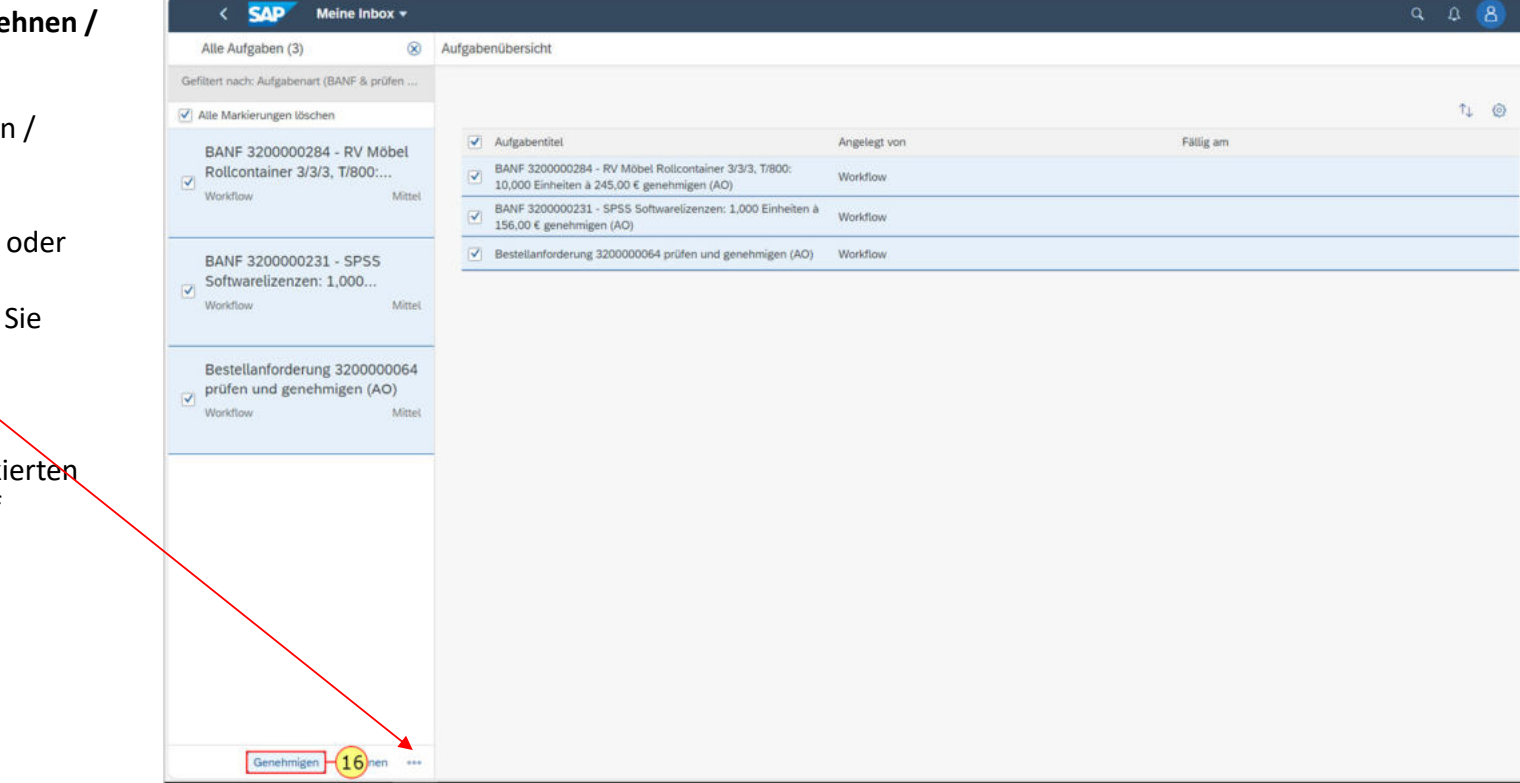

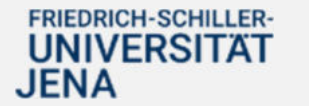

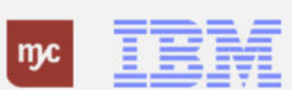

## **Bestellanforderungen genehmigen**

Die ausgewählten BANFen sind damit durch Sie freigegeben.

**17.** Hier geben Sie einen Kommentar oder eine Begründung ein, die in alle BANFen übernommen wird. Klicken Sie anschließend auf

# **Bestätigen**

.

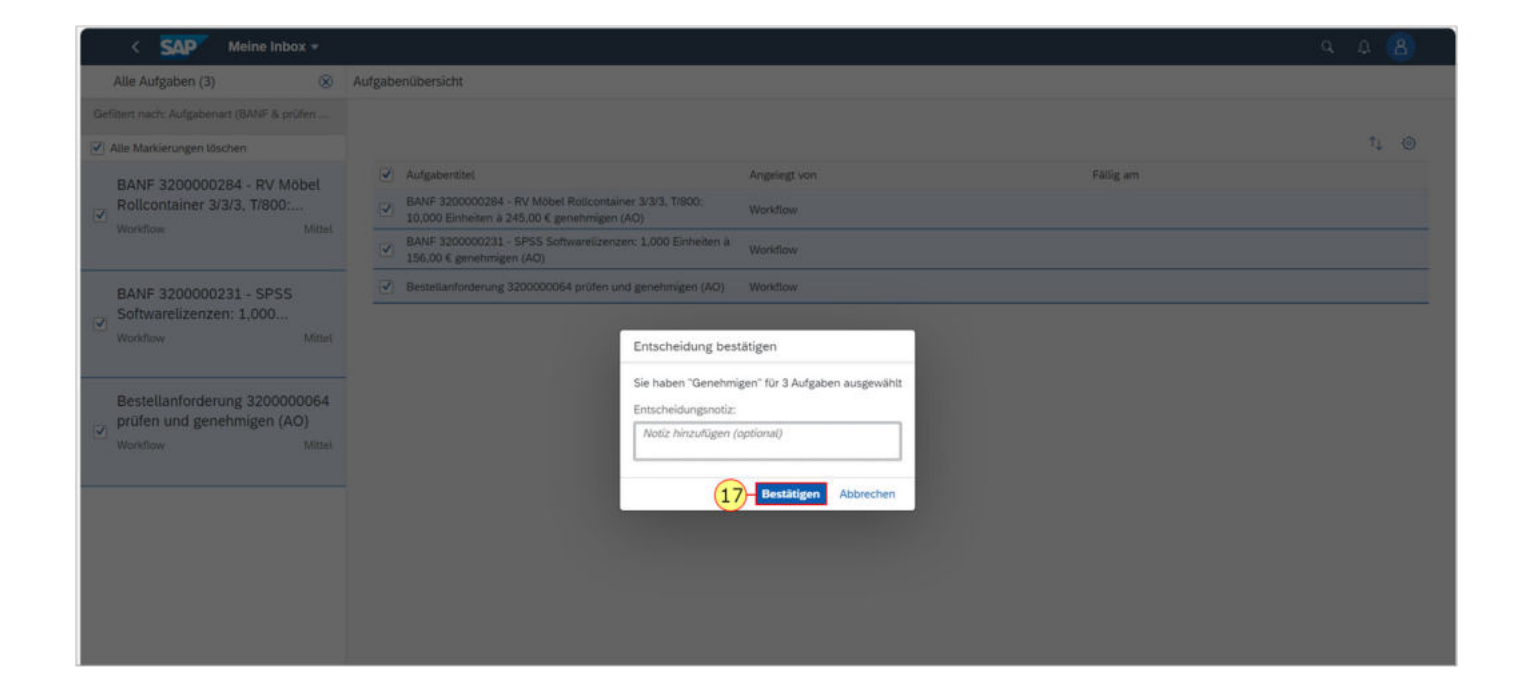

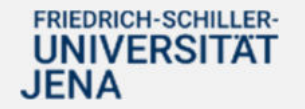

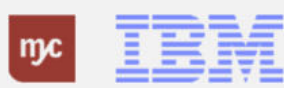

# **Inbox verlassen**

**18.** Verlassen Sie die Inbox per Linksklick auf SAP.

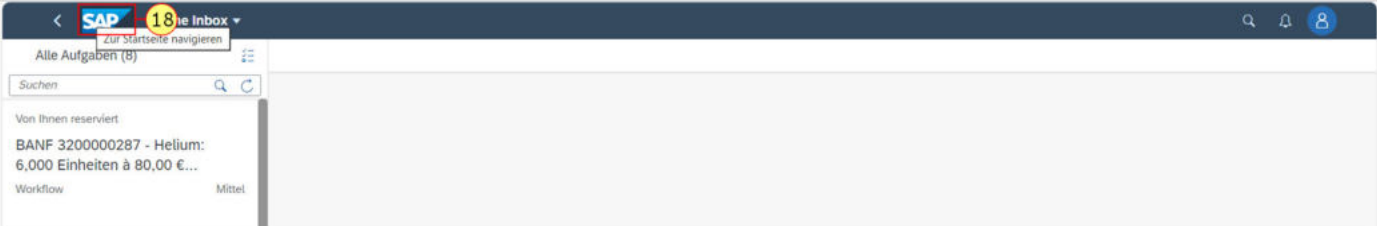

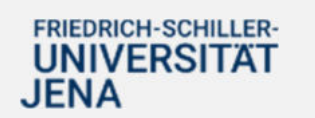

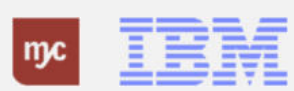

**Vielen Dank**

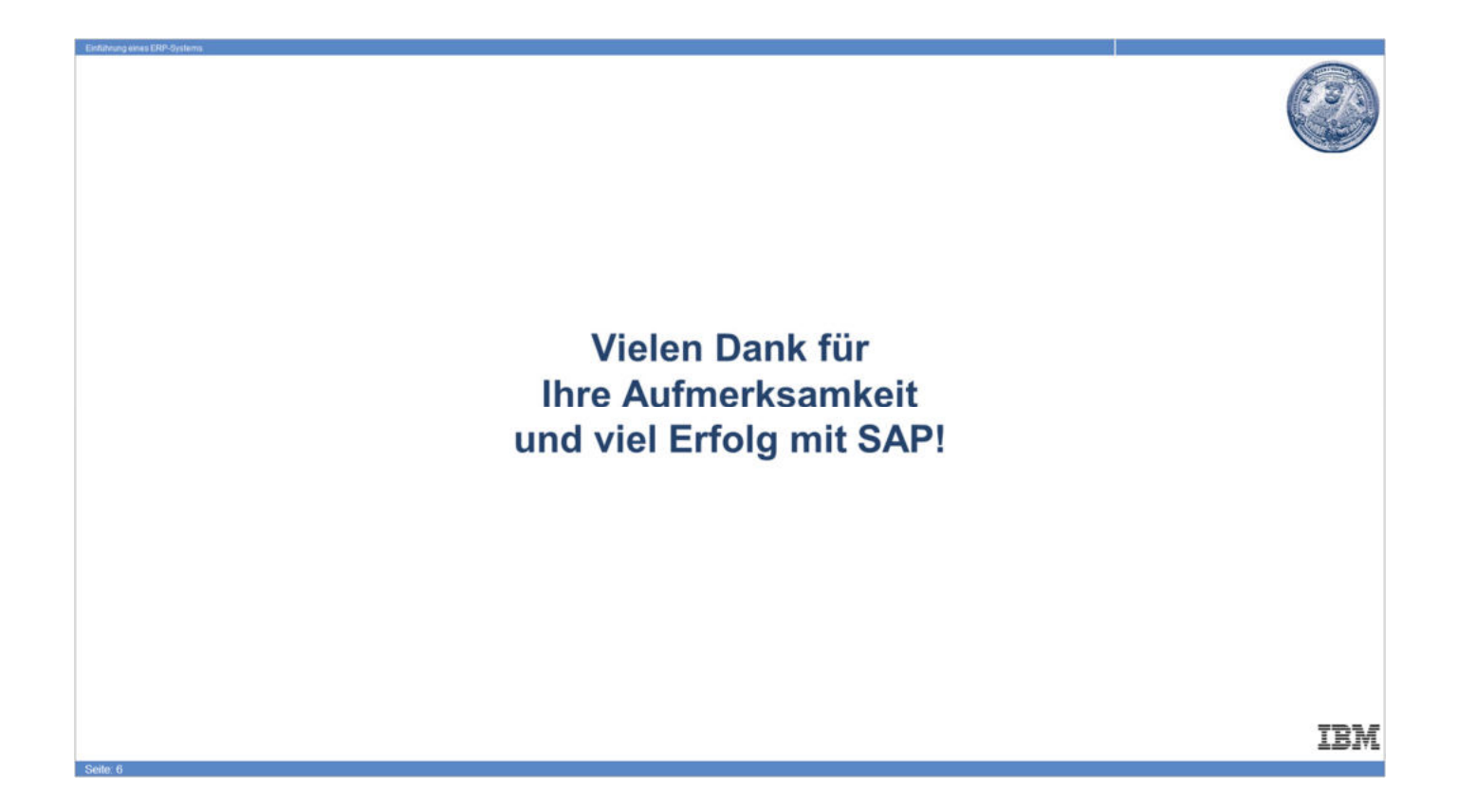

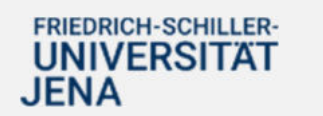

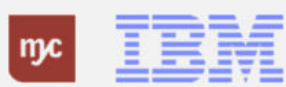